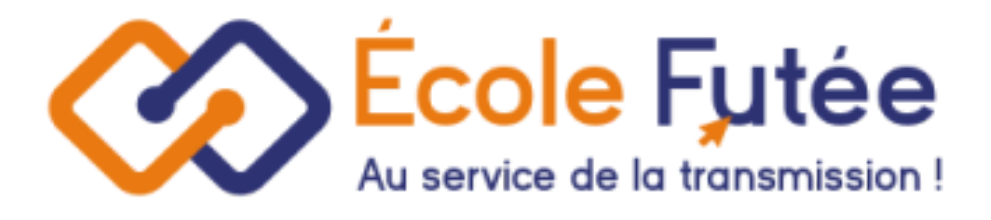

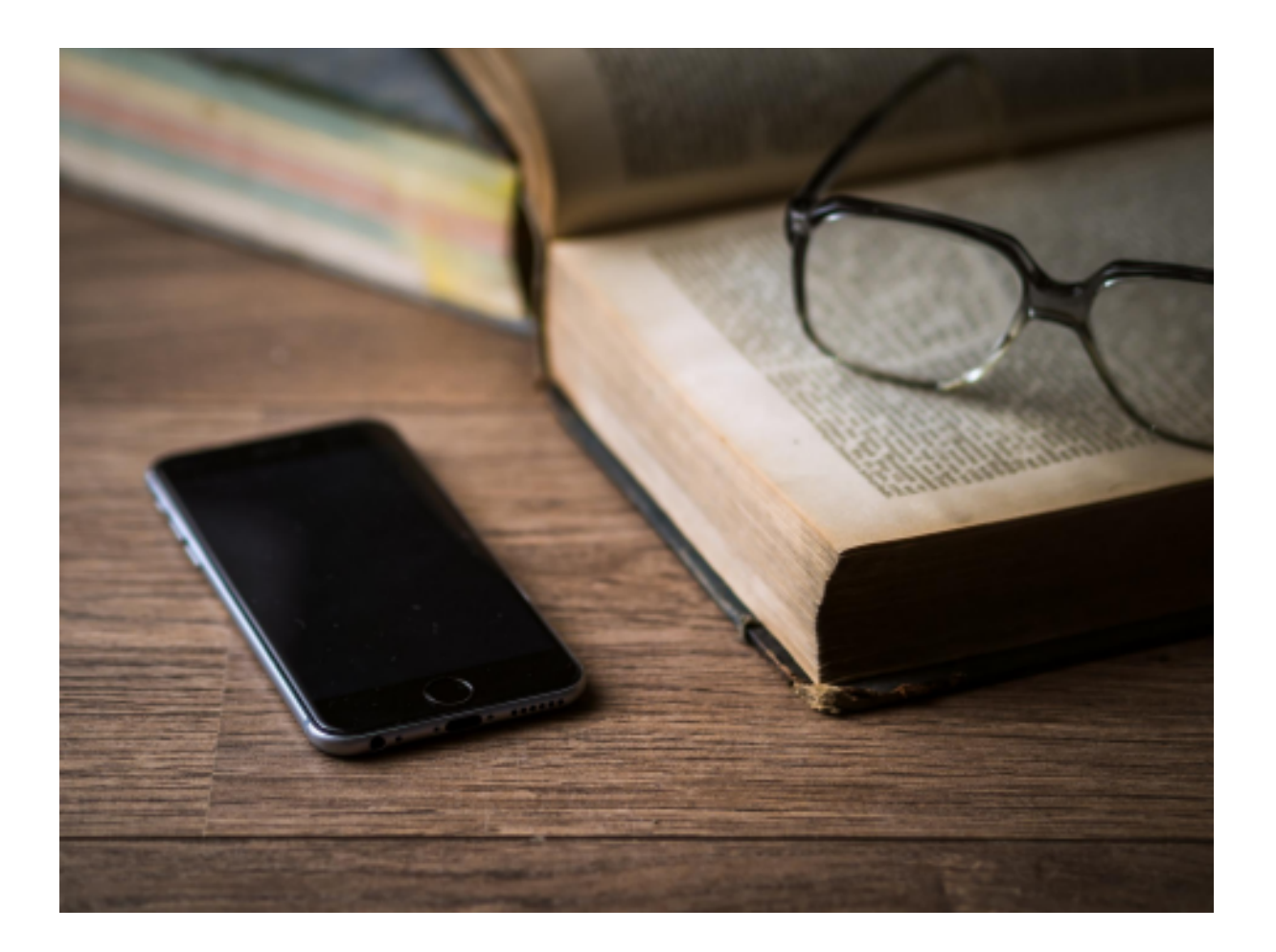

Logiciel Ecole Futée Manuel d'utilisation

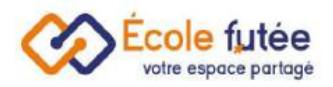

# Module Facturation & Comptabilité

Le module Facturation et Comptabilité permet de répondre à tous les besoins des établissements liés à la facturation, au paiement, au suivi des budgets et de la trésorerie et à la comptabilité.

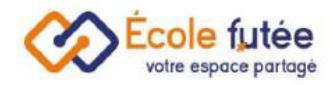

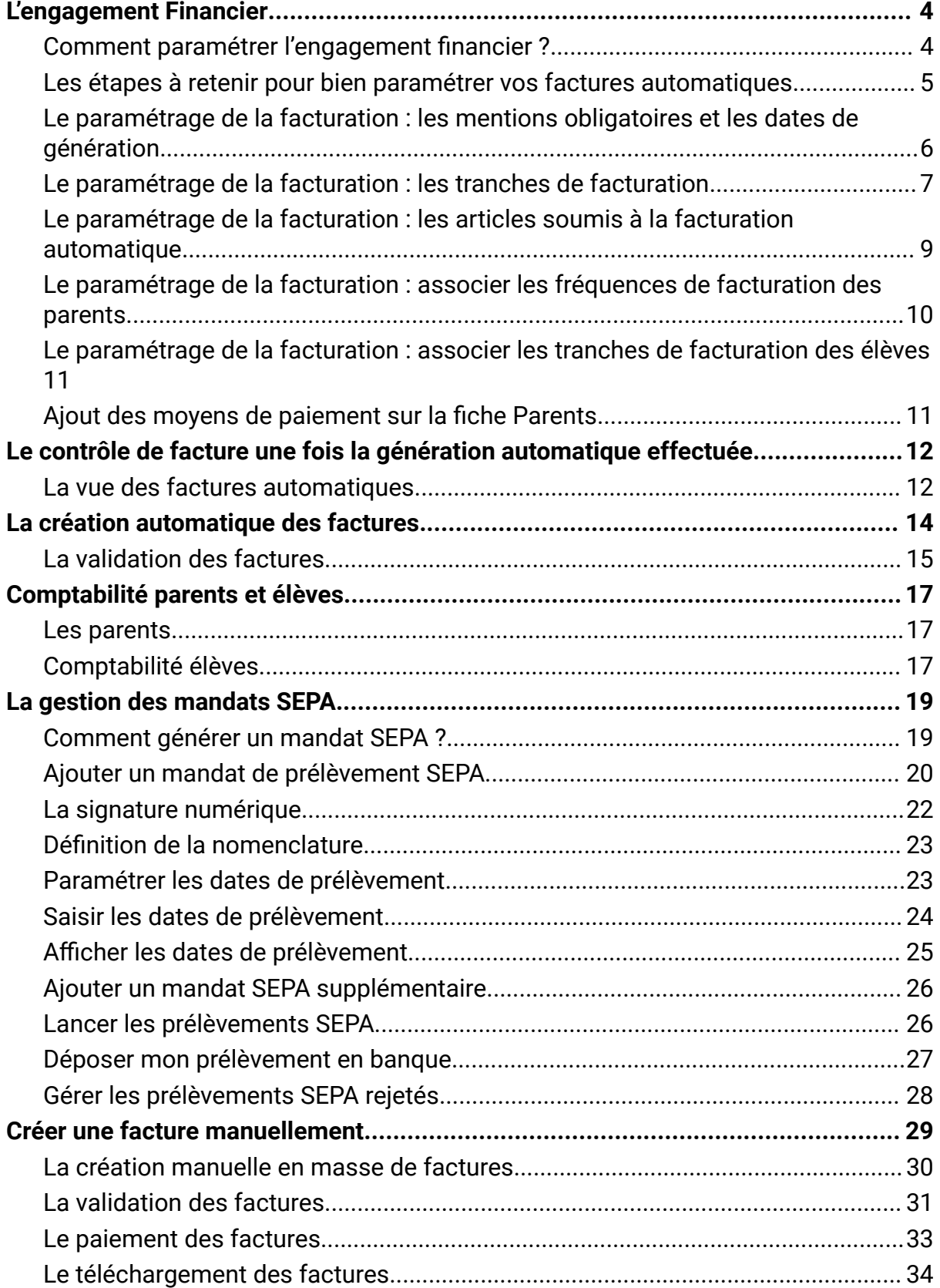

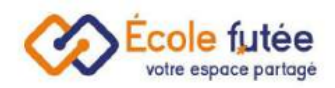

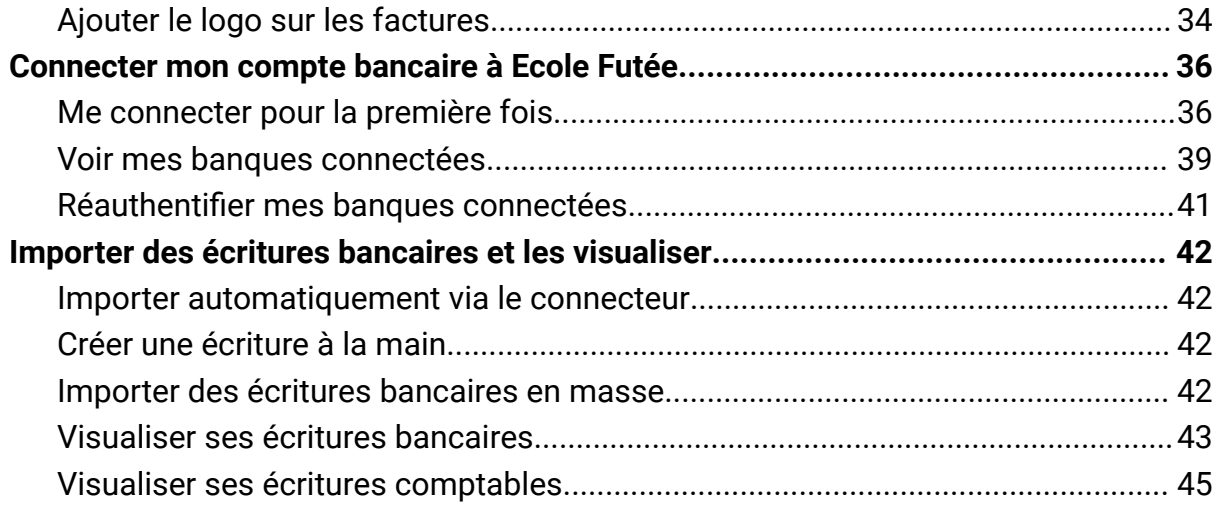

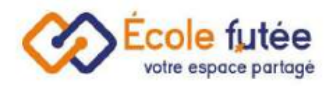

# <span id="page-4-0"></span>L'engagement Financier

L'engagement financier reprend l'ensemble des articles qu'une famille s'engage à régler à l'établissement au cours de l'année. Cette synthèse permet ainsi à la famille d'avoir une vue précise et synthétique des différents paiements à réaliser et à l'établissement de comptabiliser ses futures recettes.

#### <span id="page-4-1"></span>Comment paramétrer l'engagement financier ?

L'engagement financier des familles se base sur l'engagement financier de chaque enfant. Pour bien préparer et définir cette synthèse financière, plusieurs étapes sont nécessaires. Les paramètres doivent être réalisés en début d'année avec si besoin l'aide des équipes École Futée :

- 1. Personnaliser vos tranches de [facturation](https://ecole-futee.com/base-de-connaissance/comment-parametrer-la-facturation-dans-ecole-futee/#h-le-param-trage-de-la-facturation-les-tranches-de-facturation)
- 2. Personnaliser vos [articles](https://ecole-futee.com/base-de-connaissance/comment-parametrer-la-facturation-dans-ecole-futee/#h-le-param-trage-de-la-facturation-lister-les-articles-soumis-la-facturation-automatique)
- 3. Associer les tranches de [facturation](https://ecole-futee.com/base-de-connaissance/comment-parametrer-la-facturation-dans-ecole-futee/#h-le-param-trage-de-la-facturation-associer-les-tranches-de-facturation-des-l-ves) aux parents
- 4. Associer la fréquence de [facturation](https://ecole-futee.com/base-de-connaissance/comment-parametrer-la-facturation-dans-ecole-futee/#4-toc-title) aux élèves
- 5. Préparer les modèles [d'échéanciers](https://ecole-futee.com/base-de-connaissance/les-echeanciers-de-reglement/)
- 6. Associer les modèles [d'échéanciers](https://ecole-futee.com/base-de-connaissance/les-echeanciers-de-reglement/) aux élèves

Ce paramétrage de la facturation sur votre plateforme École Futée vous permettra automatiquement de générer tous les engagements financiers de vos élèves permettant ainsi la facturation.

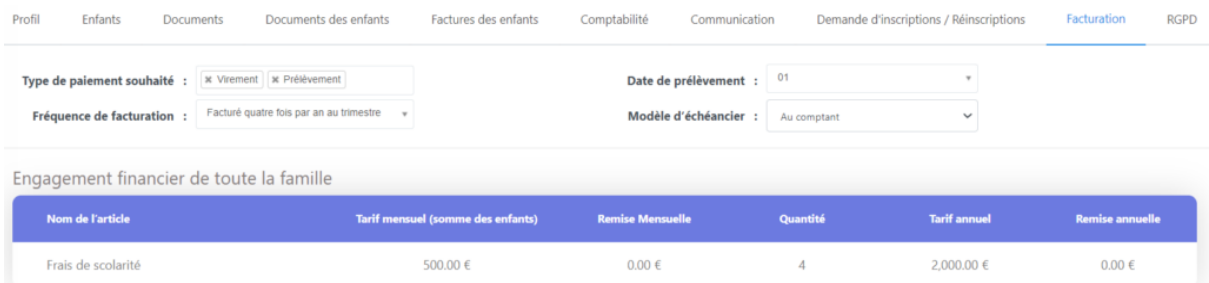

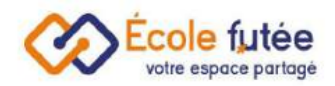

Ce système permet également de pouvoir personnaliser, selon chaque situation familiale, chaque élève, chaque article, les tarifs, les échéances de règlement, les éventuelles remises.

## <span id="page-5-0"></span>Les étapes à retenir pour bien paramétrer vos factures automatiques

1ère étape : les paramètres de facturation automatique

- Activer l'option et paramétrer les mentions légales et les dates de génération automatique des factures en allant sur le sous menu Réglages généraux du menu Paramètres
- Puis paramétrer les tranches de facturation en allant sur le sous menu Tranches de facturation du menu Paramètres
- Enfin, paramétrer les articles soumis à la facturation automatique en allant sur le sous menu Catalogue articles du menu Paramètres

2ème étape : attribuer les paramètres de facturation aux élèves et aux parents

- Pour associer les fréquences de facturation des parents depuis le menu Paramètres de facturation des parents du menu Paramètres
- Associer les tranches de facturation des élèves depuis le menu Paramètres de facturation des élèves du menu Paramètres

3ème étape : une fois la génération automatique effectuée

- Contrôler les factures automatiques depuis le menu Factures élèves du menu facturation comptabilité
- Valider les factures générées depuis le menu Factures élèves du menu facturation comptabilité

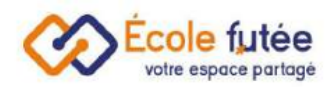

# <span id="page-6-0"></span>Le paramétrage de la facturation : les mentions obligatoires et les dates de génération

Les factures sont automatiquement personnalisées selon les informations du menu Réglages généraux du menu Administration :

● Activer l'option de la facturation automatique

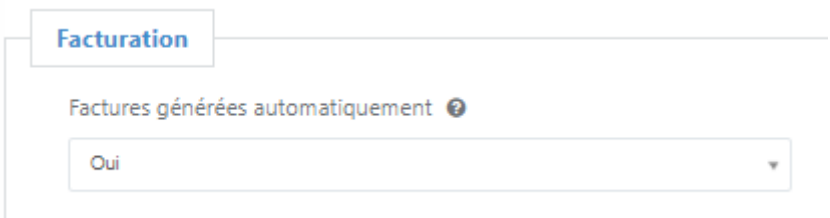

- En en-tête de la facturation sont apposés le Logo, le Nom de l'école, son Adresse et son Adresse E-mail
- Je choisi le Format de numérotation des factures

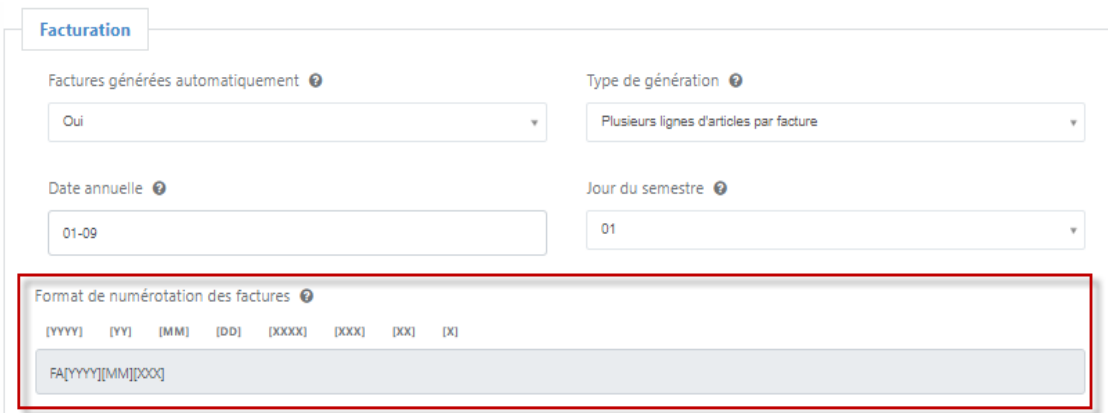

● Le pied de page des factures est à définir. Je veille également à y faire apparaître les mentions obligatoires d'une facture. Les moyens de règlement doivent être en cohérence avec les réglages effectués depuis le menu Paramètres de paiement du menu Administration.

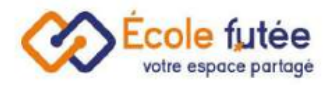

Pied de page des factures et avoirs @

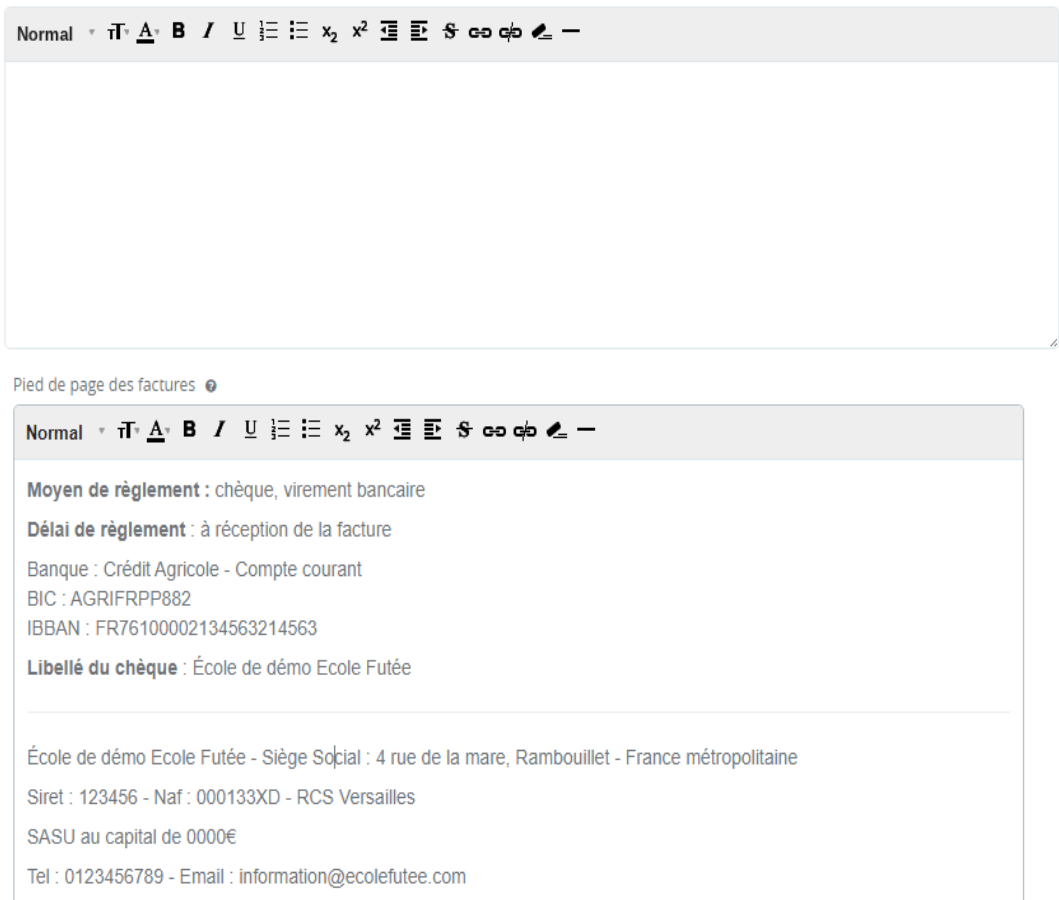

#### <span id="page-7-0"></span>Le paramétrage de la facturation : les tranches de facturation

En fonction de critères qui lui sont propres, le Directeur d'école (ou le Comptable), va pouvoir établir une liste de tranches de facturation ce qui va permettre d'adapter les montants des frais à la situation de chaque enfant. Par exemple, en fonction du revenu de référence ou du nombre d'enfants, le montant des frais de scolarité peut être différent.

Depuis le menu Tranches de facturation du menu Administration, je vais donc pouvoir gérer le référentiel des tranches de facturation que je pourrai ensuite affecter aux élèves. La facturation est réalisée par élève. La vue affichée me permet de visualiser l'ensemble du référentiel des tranches de facturation. Par exemple, les données affichées sur ce tableau :

- Désignation : le libellé de la tranche
- Date de création : la date de création de la tranche

Modifier

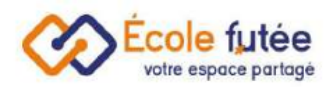

● Action : 2 boutons d'actions permettant d'éditer et supprimer la tranche de facturation

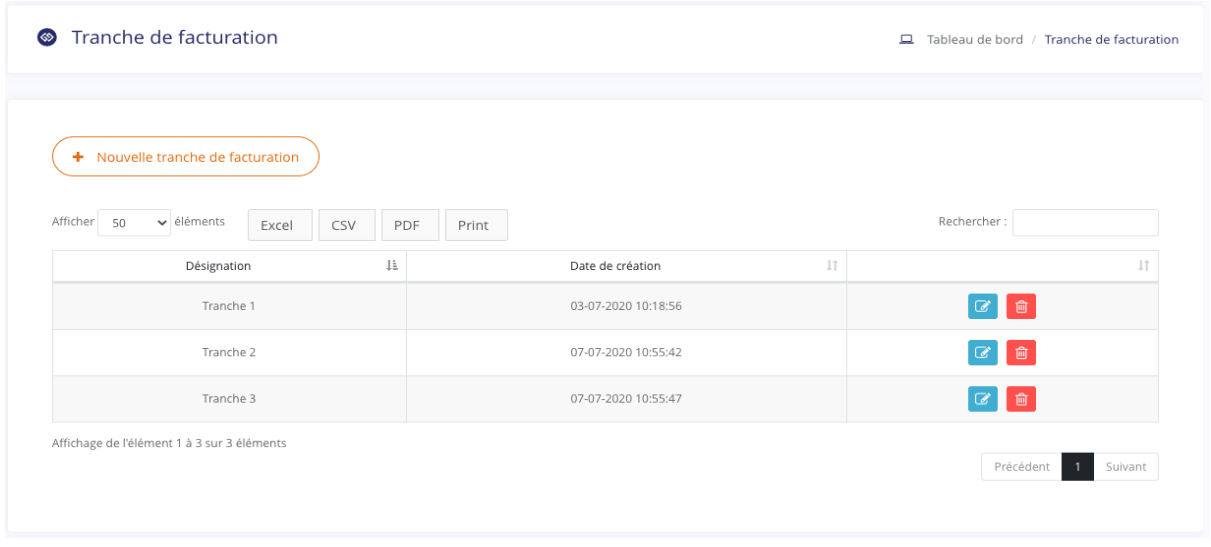

Depuis le bouton ( \* Nouvelle tranche de facturation ), je peux ajouter une nouvelle tranche de facturation dans mon référentiel.

Le formulaire affiché me permet de saisir les informations de la tranche puis en

cliquant sur **Algouter**, de l'enregistrer. De même, depuis la vue, le bouton a **de l**' me permet de modifier une tranche déjà créée.

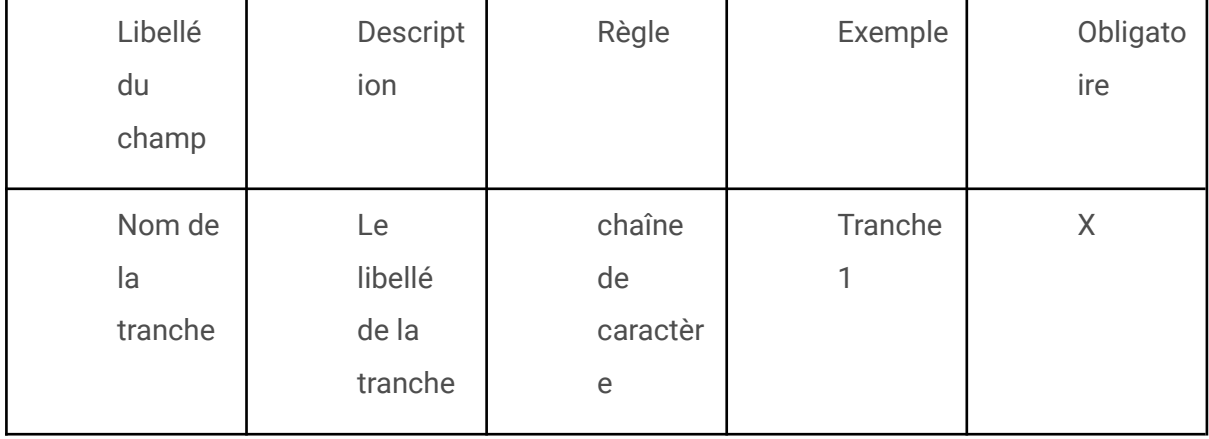

L'ajout d'une tranche de facturation gratuite est maintenant possible.

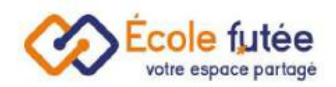

## <span id="page-9-0"></span>Le paramétrage de la facturation : les articles soumis à la facturation automatique

Pour déterminer quel article est soumis à la facturation automatique, je me rends sur le catalogue article depuis le menu Paramètres et Catalogue d'articles

En cliquant sur le bouton  $\boxed{G}$ , je peux déterminer quel article est soumis à facturation automatique, et quel est le tarif spécifique fixé pour chaque tranche :

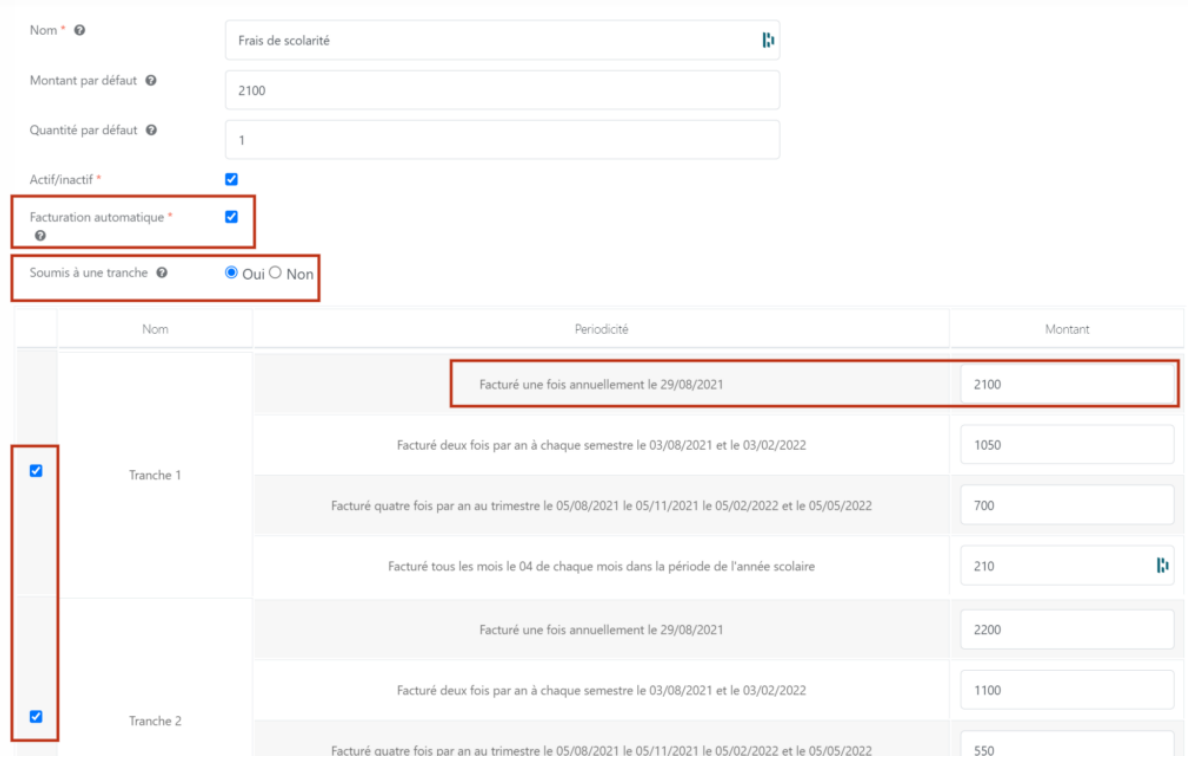

Je dois donc prendre garde à renseigner :

- si mon article est facturé automatiquement ou pas
- s'il est soumis à tranche ou pas
- sur quelle tranche il sera facturé (les élèves qui sont dans les tranches non cochées ne seront donc pas facturés pour cet article)
- le tarif auquel il sera facturé pour chaque fréquence

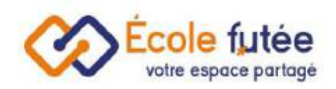

Fréquence de facturation \*

# <span id="page-10-0"></span>Le paramétrage de la facturation : associer les fréquences de facturation des parents

En fonction du choix de la famille, le Directeur d'école (ou le Comptable), va pouvoir associer à chaque famille une préférence de facturation dans le système. 4 périodes sont possibles pour facturer automatiquement un type de frais à une famille :

- Annuelle : la famille ne sera facturée qu'une seule fois dans l'année
- Semestrielle : la famille sera facturée tous les semestres
- Trimestrielle : la famille sera facturée tous les trimestres
- Mensuelle : la famille sera facturée tous les mois

Par exemple, pour associer une préférence de facturation à une famille. En effet, en tant que Directeur d'école (ou Comptable), je peux modifier un parent depuis la liste

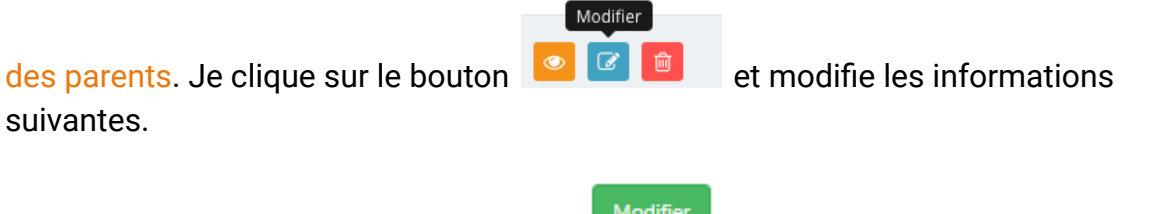

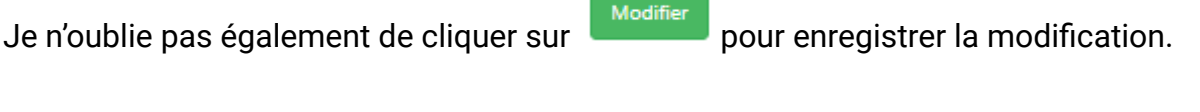

Facturé une fois annuellement

Je peux également le faire en masse depuis le menu Paramètres et Paramètres de facturation

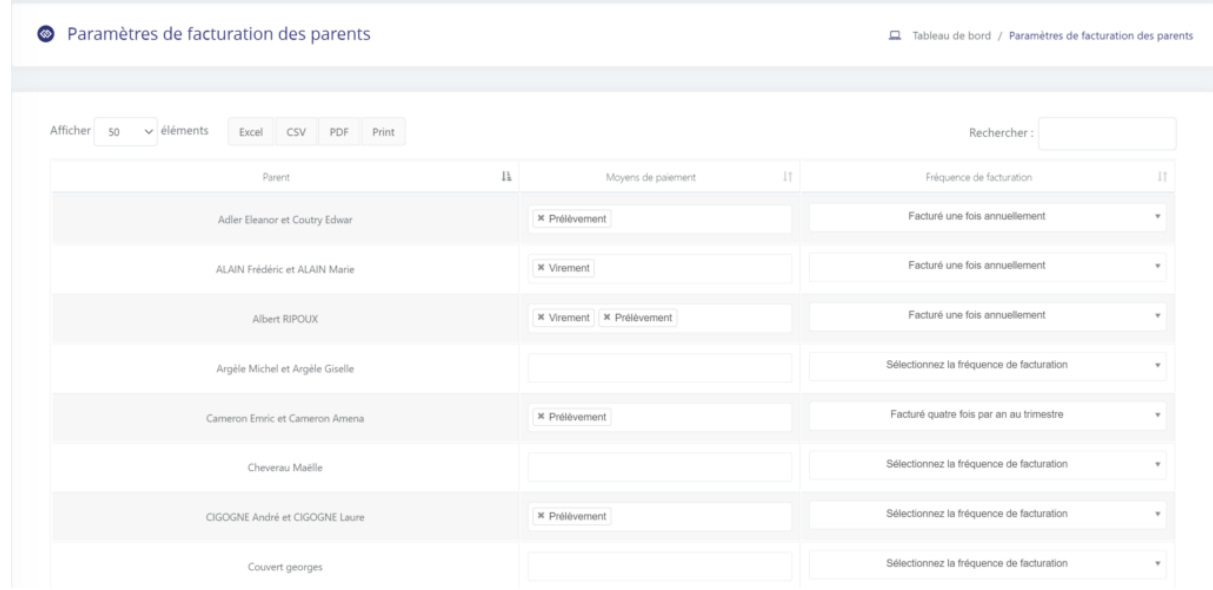

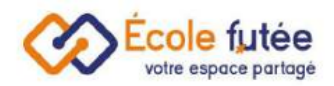

# <span id="page-11-0"></span>Le paramétrage de la facturation : associer les tranches de facturation des élèves

De même pour associer une tranche de facturation à un élève, je peux en tant que Directeur d'école (ou Comptable), modifier un élève depuis la liste des élèves en

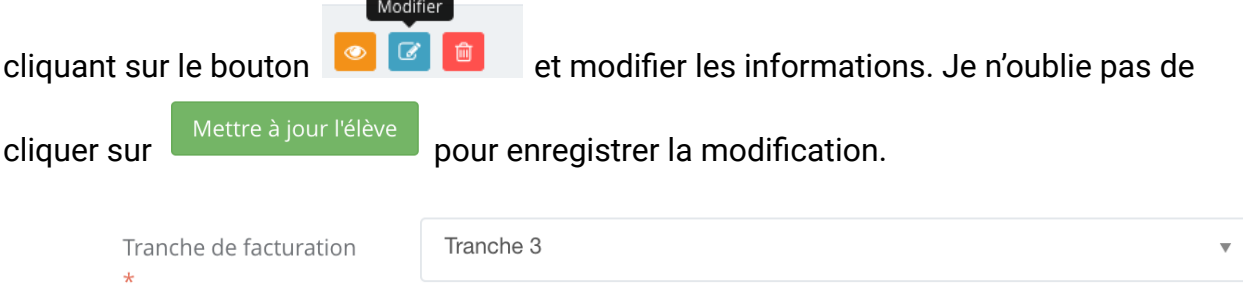

Je peux aussi le faire en masse sur tous les élèves depuis le menu Paramètres puis Tranches de facturation.

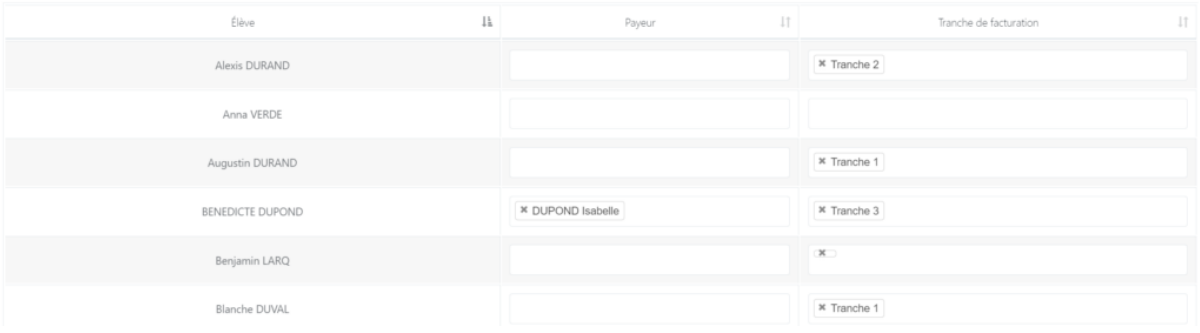

<span id="page-11-1"></span>Ajout des moyens de paiement sur la fiche Parents

En tant que comptable, je peux ajouter un moyen de paiement :

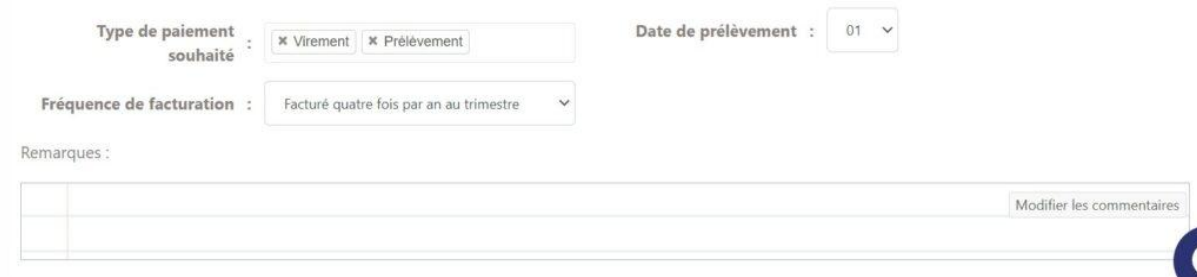

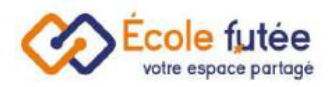

# <span id="page-12-0"></span>Le contrôle de facture une fois la génération automatique effectuée

#### <span id="page-12-1"></span>La vue des factures automatiques

Depuis le menu Factures Élèves du module Factures et Comptabilité, je vais pouvoir visualiser la liste de toutes les factures.

La vue affichée me permet de visualiser l'ensemble des factures que j'ai le droit de visualiser. Les données affichées sur ce tableau sont :

- Numéro de la facture : le numéro qui identifie la facture
- Date : la date de création de la facture
- Élève : l'élève pour lequel la facture est créée
- Classe : la classe de l'élève pour lequel la facture est créée
- Total : le total de la facture
- Remise : le total des remises éventuelles sur la facture
- Payé : le total des paiements réalisés sur la facture
- Acompte : le total des acomptes éventuels sur la facture
- Solde : le solde à payer sur la facture
- Statut : le statut de paiement de la facture
- Action : 5 boutons d'actions permettant d'éditer, de supprimer, de payer, de visualiser la facture et de visualiser les paiements de la facture.

École Futée est conforme à la Loi Anti-Fraude. Cela signifie qu'une facture éditée et payée (même partiellement) ne peut être modifiée ou supprimée.

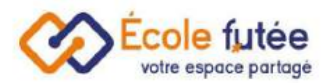

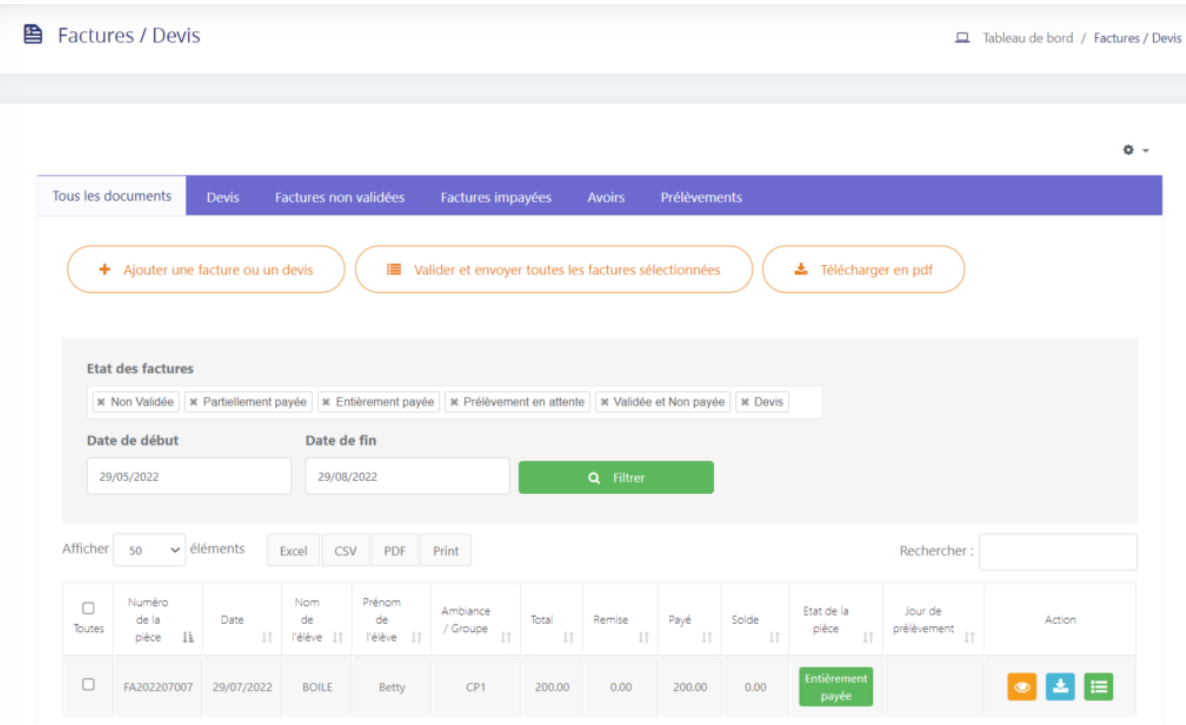

Lorsque je visualise une facture en cliquant sur  $\bullet$ , je peux imprimer et payer la facture via les boutons en entête. Je retrouve également tous les détails de ma facture (numéro, date, état des paiements, liste des règlements associés, mentions légales).

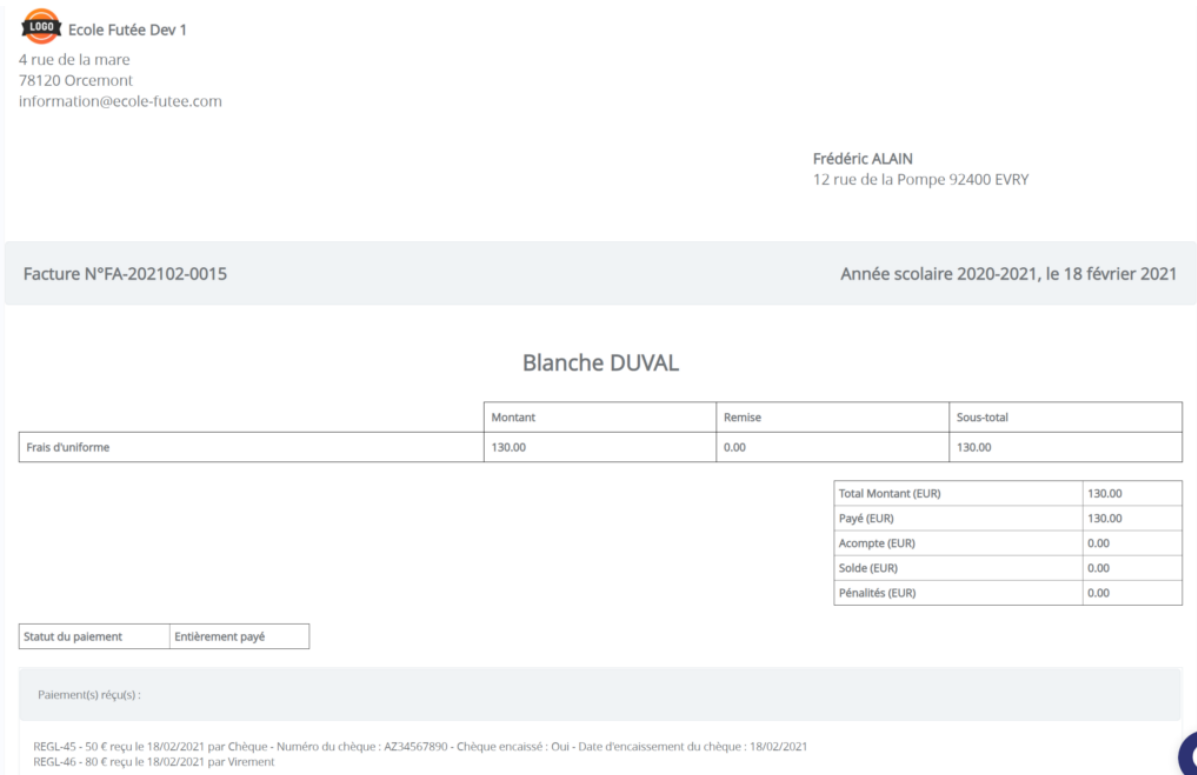

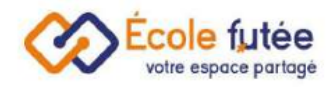

# <span id="page-14-0"></span>La création automatique des factures

Le prérequis pour facturer automatiquement des parents est le paramétrage des dates de facturation. En tant que Directeur d'école, je peux activer la facturation automatique, préciser les dates de début et de fin ainsi que les dates précises de facturation par période. Pour ceci, je me rends dans le menu Administration puis Réglages généraux.

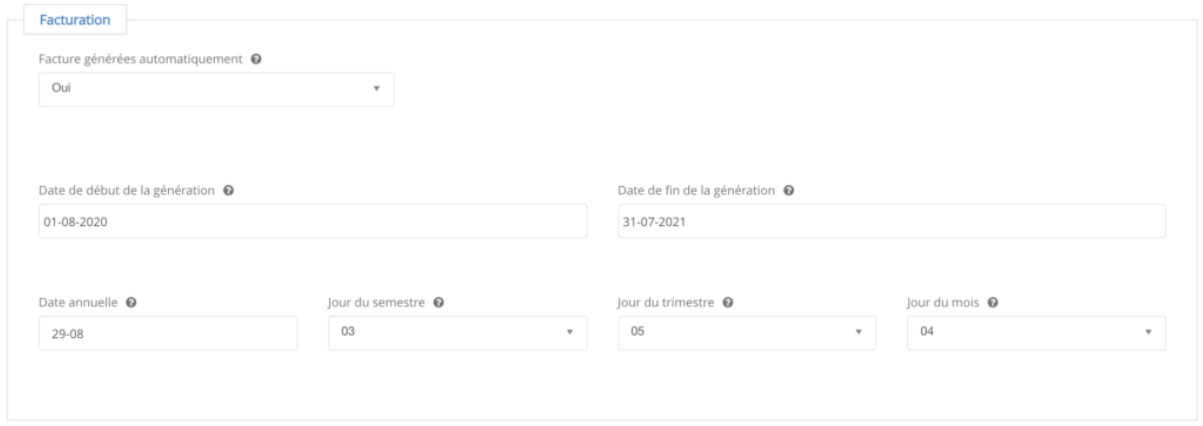

Sur la base de ces informations, le système va automatiquement générer les factures aux dates souhaitées pour les parents en respectant leurs préférences de facturation :

- la tranche de facturation à paramétrer dans la fiche de [chaque](https://ecole-futee.com/base-de-connaissance/la-gestion-des-eleves/) enfant
- la fréquence de facturation à paramétrer dans la fiche de [chaque](https://ecole-futee.com/base-de-connaissance/la-gestion-des-parents/) parent

Les factures générées se retrouvent ainsi dans le module Finance Comptabilité puis Factures Familles. En tant que Comptable, je peux ainsi contrôler les factures générées, ajouter, modifier des frais ou des avoirs et sélectionner l'état de paiement :

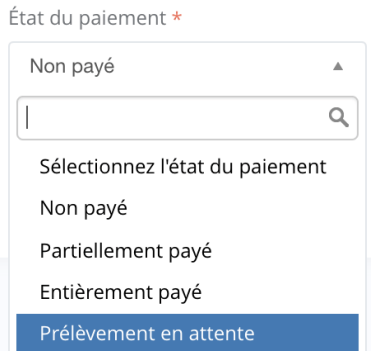

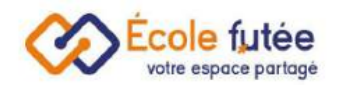

## <span id="page-15-0"></span>La validation des factures

Une fois la facture créée automatiquement, il faut la valider. Une facture validée n'est ni modifiable, ni supprimable. Il faut passer par un avoir pour l'annuler.

Pour valider une facture, vous avez trois possibilités :

● Soit en la validant lors de l'édition

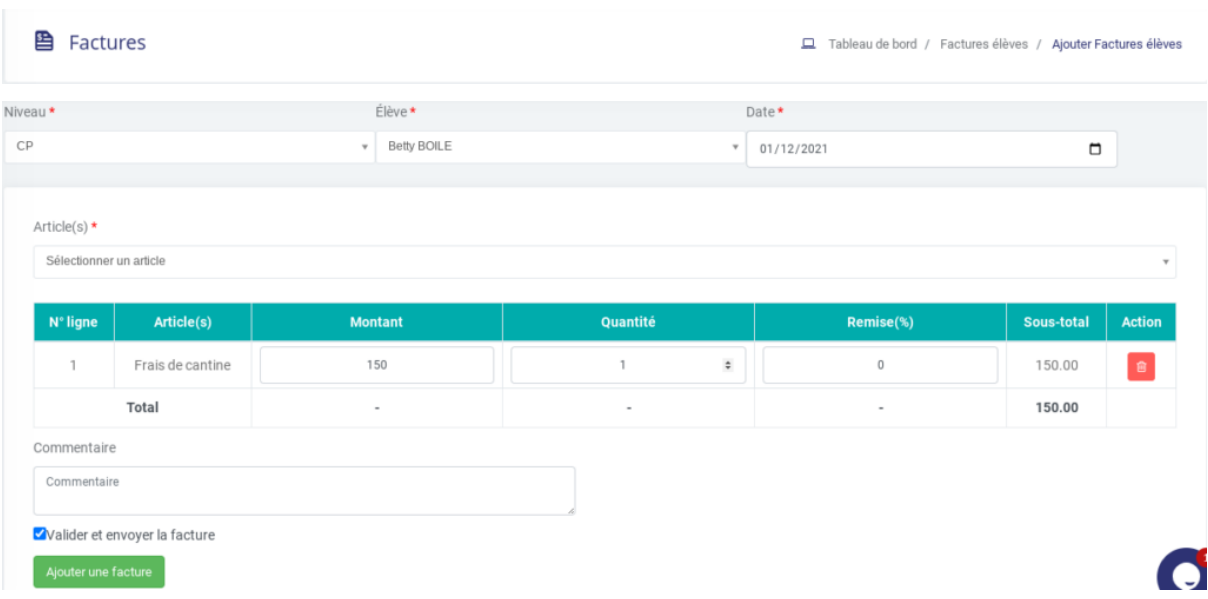

● En la validant individuellement depuis le tableau général des factures

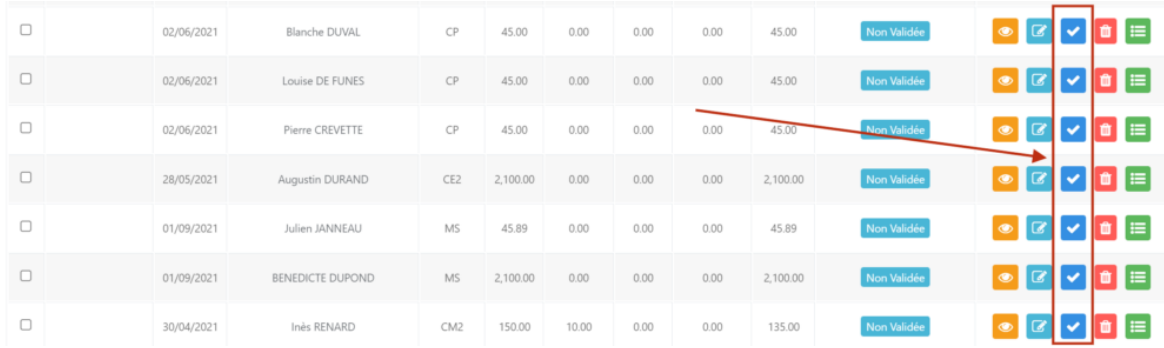

● Ou en les validant en masse depuis ce même tableau

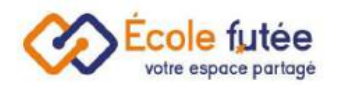

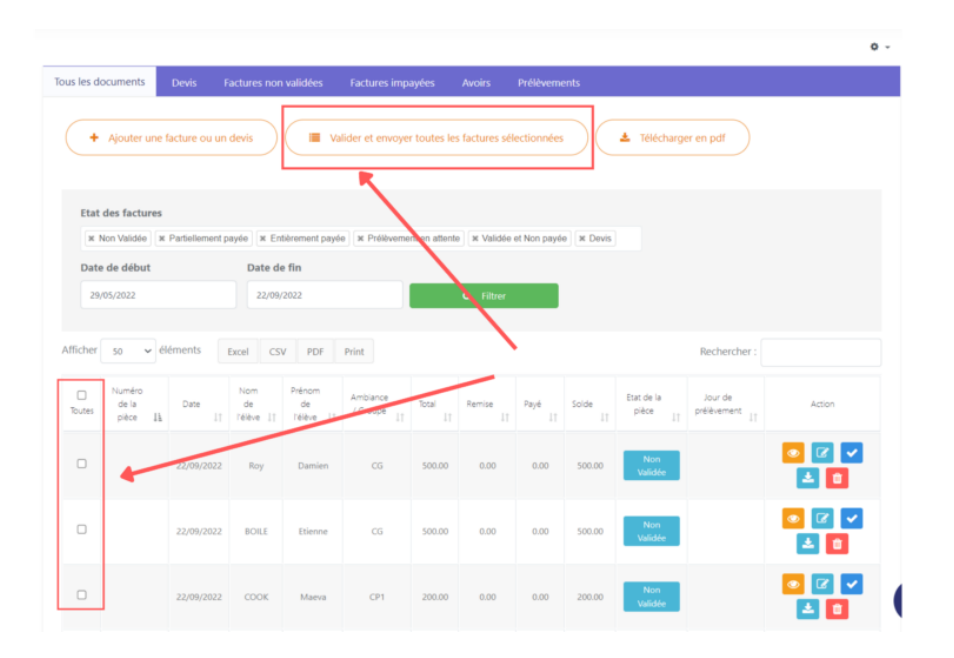

Dans tous les cas, lors de la validation de la facture, le système va automatiquement envoyer un mail aux parents de l'élève les invitant à visualiser et payer la facture.

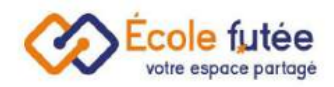

# <span id="page-17-0"></span>Comptabilité parents et élèves

Depuis le menu Comptabilité parents / Comptabilité élèves du module Facturation et comptabilité, je peux suivre les factures et prélèvements en attente. Ecole Futée vous permet de gérer la comptabilité parents et élèves et de suivre les factures en fonction de la date, du libellé, du mode de paiement, l'état de la facture.

J'ai également la possibilité de télécharger mes données en PDF, Excel, CSV ou de l'imprimer directement.

#### <span id="page-17-1"></span>Les parents

La comptabilité parents me permet de sélectionner un parent et d'avoir accès à

l'ensemble des factures de celui-ci en cliquant sur le bouton

Sur cette vue, j'ai également la possibilité de suivre les statuts concernant les factures. Comme par exemple, **entièrement payée** ou **prélèvement en attente**.

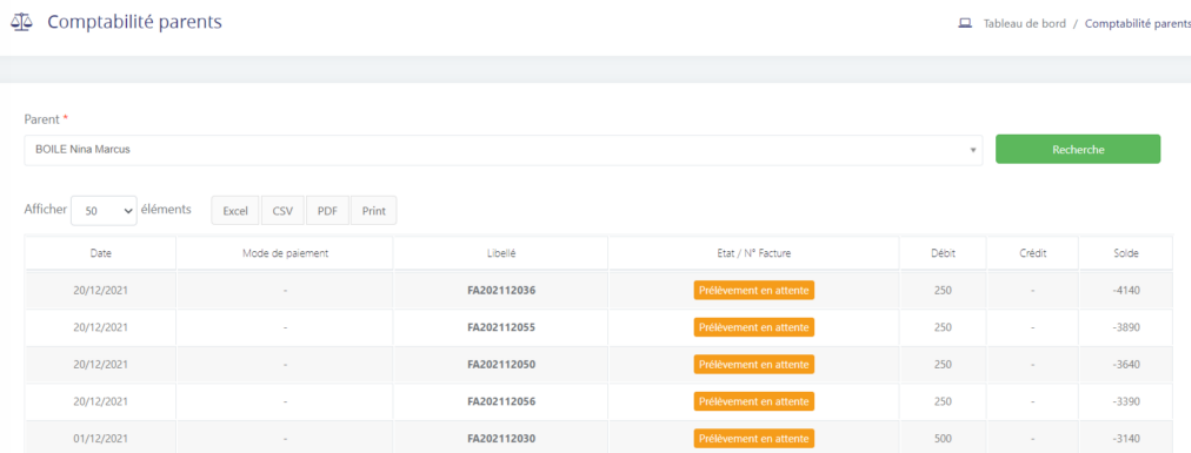

#### <span id="page-17-2"></span>Comptabilité élèves

Débit

 $54$ 

Crédit

54

Précédent 1 Suivant

Solde

54

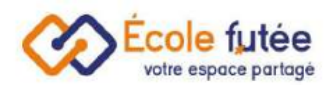

Ecole Futée vous permet de suivre la comptabilité parents et élèves : voici la vue affichée pour la comptabilité élèves qui me permet de sélectionner et filtrer le nom de l'élève en fonction de la classe et du niveau.

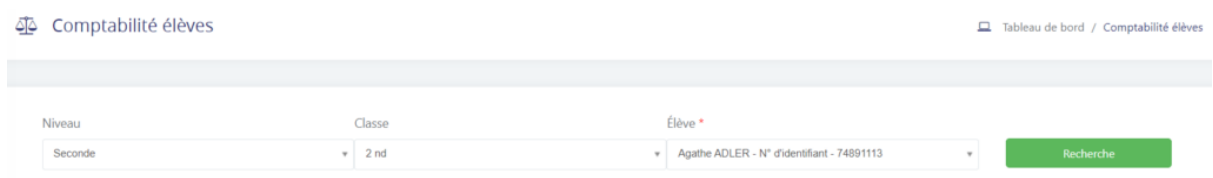

Cela permet de visualiser l'ensemble des informations sur les factures liées à l'élève.

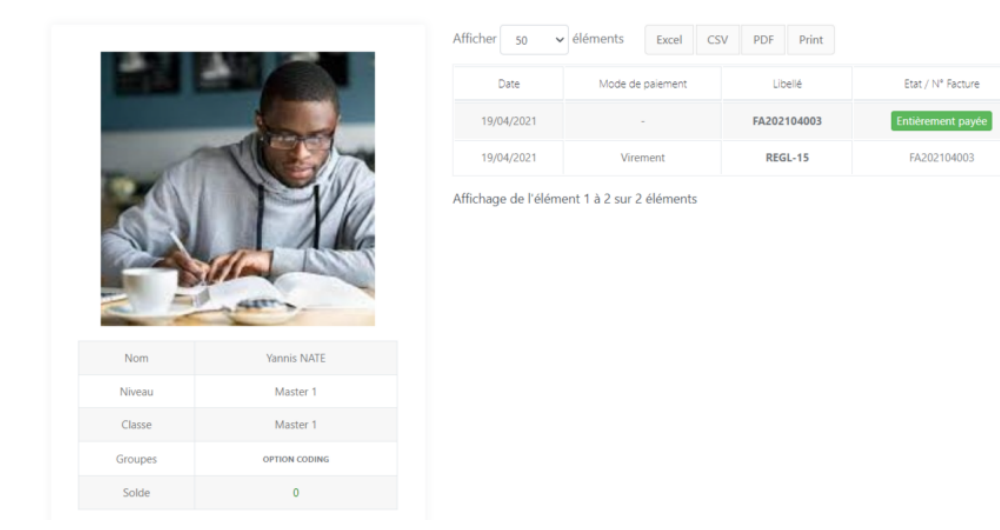

On retrouve également la comptabilité depuis le tableau de bord sur la fiche de l'élève.

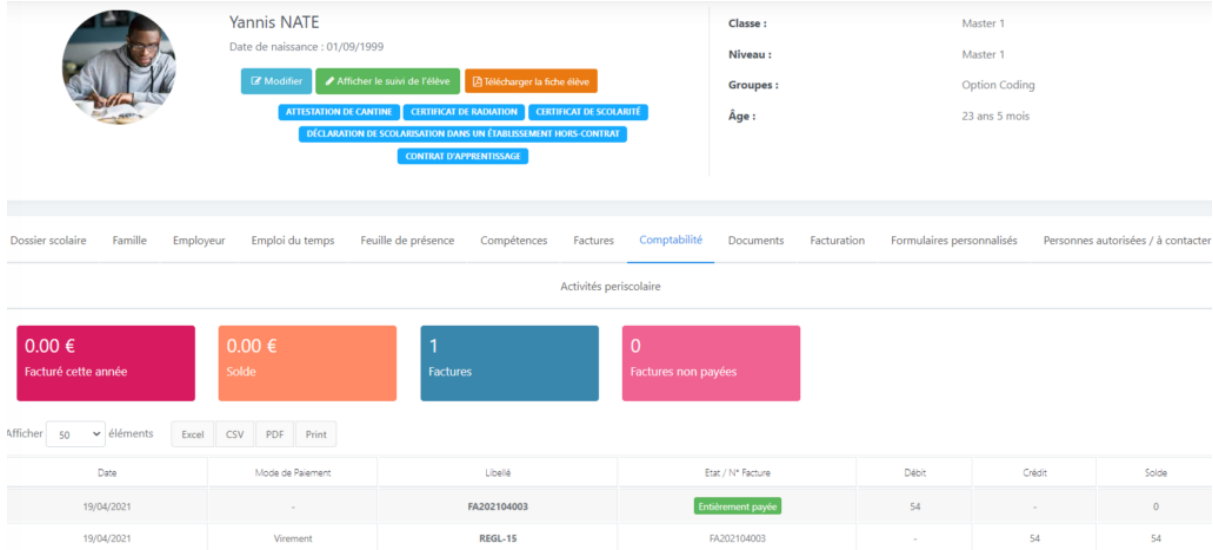

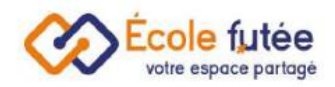

# <span id="page-19-0"></span>La gestion des mandats SEPA

Ecole Futée vous aide dans la gestion des prélèvements SEPA. Le mandat de prélèvement SEPA est le document par lequel le parent donne son accord de prélèvement à l'école pour des factures. Une fois que l'école a reçu le mandat, elle peut demander à sa banque de mettre en place le prélèvement.

#### <span id="page-19-1"></span>Comment générer un mandat SEPA ?

En tant que Parent ou Directeur, je peux générer mon propre mandat SEPA (ou le mandat SEPA d'un parent) en s'appuyant sur un formulaire et la signature numérique. Pour cela, je me rends dans le menu SEPA du module Facturation Comptabilité.

Le principe pour le Directeur est donc de demander aux parents depuis la [messagerie](https://ecole-futee.com/base-de-connaissance/messagerie-securisee/) sécurisée de remplir directement depuis ce module leur autorisation de prélèvement SEPA en générant ce mandat.

La vue affichée me permet de visualiser l'ensemble des mandats SEPA déjà créés. La vue présentée aux parents ne présente que leurs propres mandats SEPA générés. Les données affichées sur ce tableau sont :

- IBAN : le numéro IBAN du SEPA
- BIC : le numéro BIC du SEPA
- Type de SEPA : le type du SEPA généré (Récurrent / Répétitif)
- Parent : les parents pour lequel le mandat est généré
- Enfants: Les enfants des parents générés
- Date de création : la date de création du mandat SEPA
- Date de validité : la date limite de validité du mandat SEPA
- Action : 2 boutons d'actions permettant de visualiser le mandat SEPA en PDF et de le supprimer

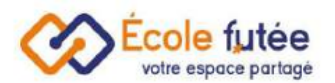

FR7630003022130005058461561

FR7630003022130005058461561

Date de<br>validité

 $2024 - 11 - 21$ 

2024-07-06

2024-06-22

2021-07-06<br>15:26:00

2021-06-22<br>15:08:58

**ARTHUR DR** 

**DAN ADLER** 

**THOMAS ADLER** 

NINO ADLER

 $\overline{\bullet}$ 

 $\overline{\bullet}$ 

 $\bullet$ 

 $\Box$  Tableau de bord / Sepa

#### Mandat Sepa + Nouveau Mandat Sepa  $\Big)$   $\Big($   $\qquad \qquad$  Prélèvement Sepa eléments Excel CSV PDF Print Afficher 50 Rechercher: Rempli par Nom et Date de la<br>dernière adresse de<br>l'établissement Créé /<br>Modifié Type Tout **BIC** Enfants **IRAN** Utilisateur modification hancaire  $\overline{1}$ SOPHIA COOK 2021-11-26<br>17:03:37 Récurrent /<br>Répétitif FR7630003022130005058461561 **JEANNE LIME** SOGEFRPP Parents (Les deux) LECLERCO GRÉGOIRE / LIME FLORENCE LINO LIME

ts (Les deux)

ts (Les deux)

DR YANN LIANA

OLIVIER ADLER / ADLER MARIA

## <span id="page-20-0"></span>Ajouter un mandat de prélèvement SEPA

Récurrent /<br>Répétitif

lécurrent /<br>Répétitif

En cliquant sur le bouton  $\left(\frac{1}{2} + \frac{1}{2} \frac{1}{2} \frac{$ formulaire affiché me permet de saisir les informations puis en cliquant sur

Générer le mandat<br>
, de le générer.

SOGEFRP

SOGEFRPP

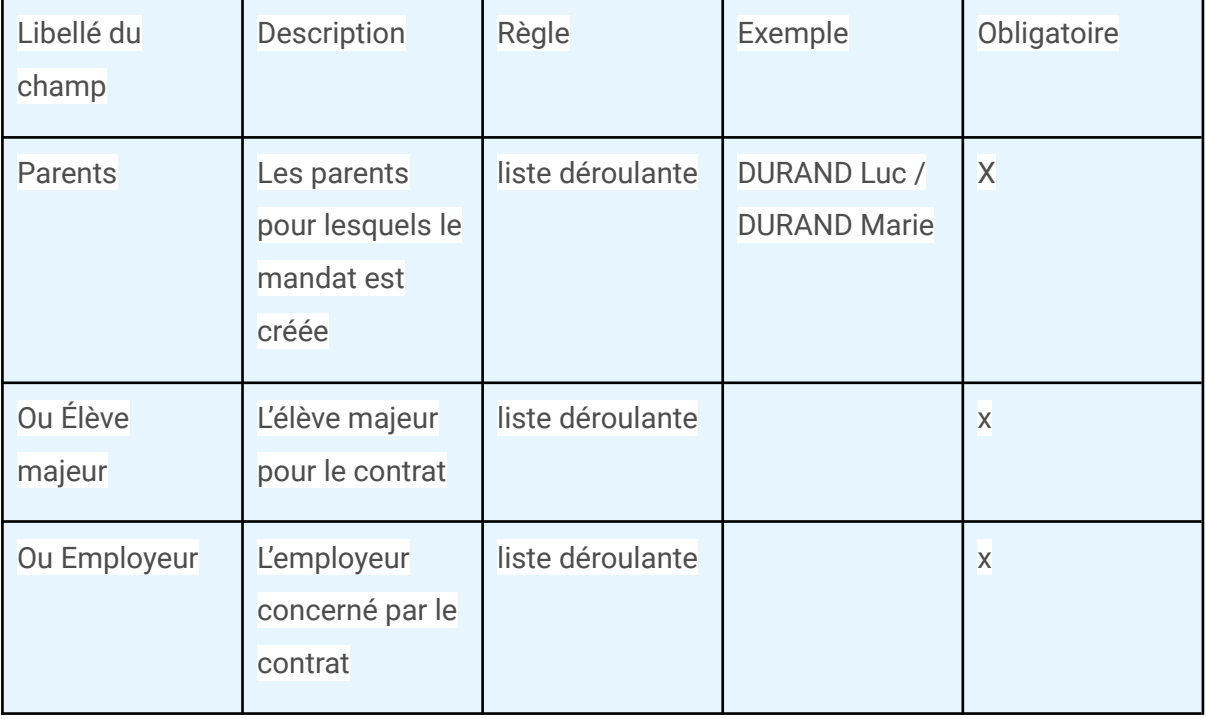

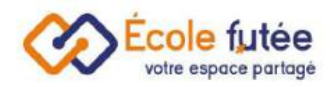

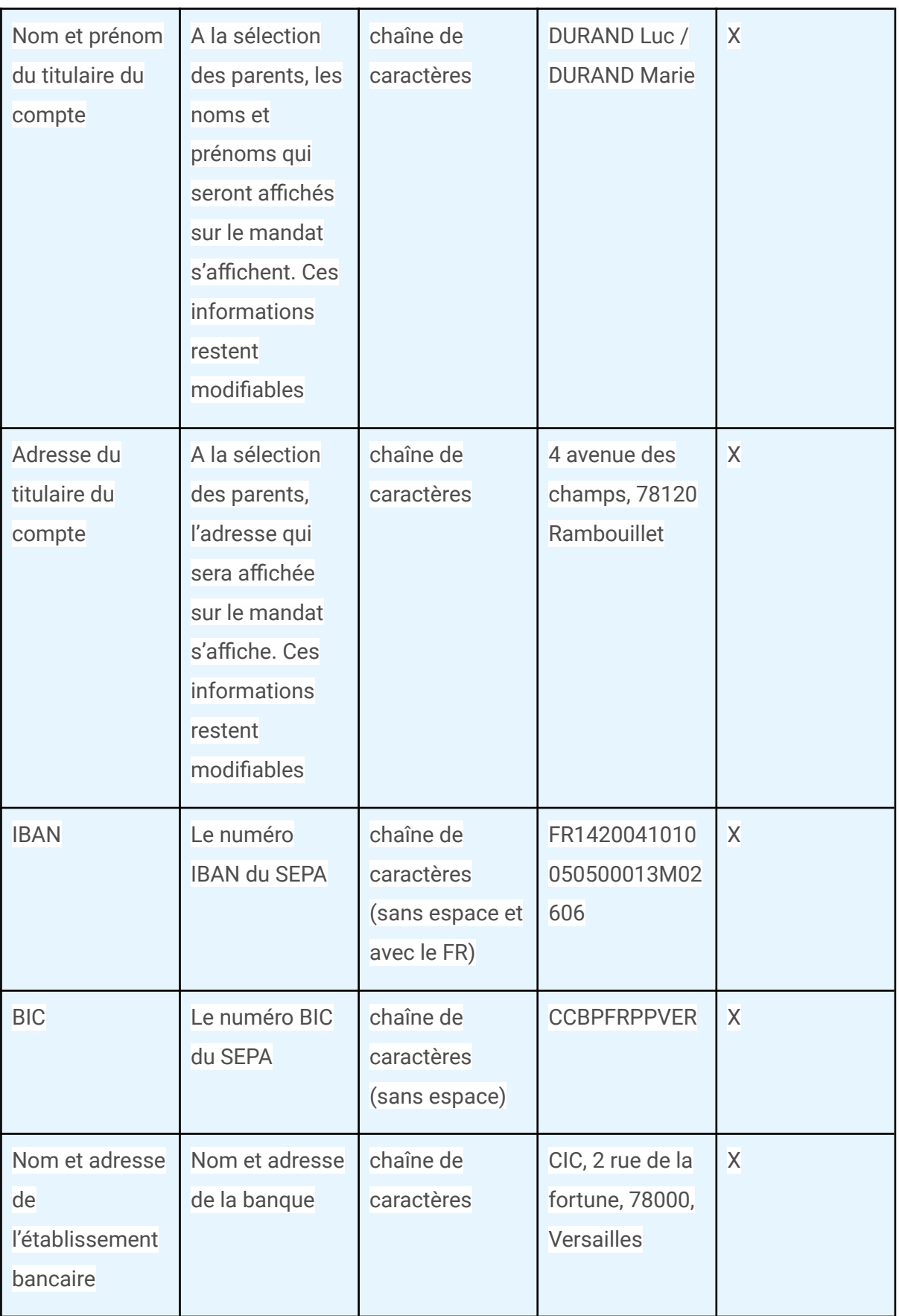

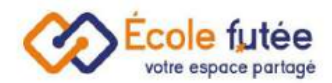

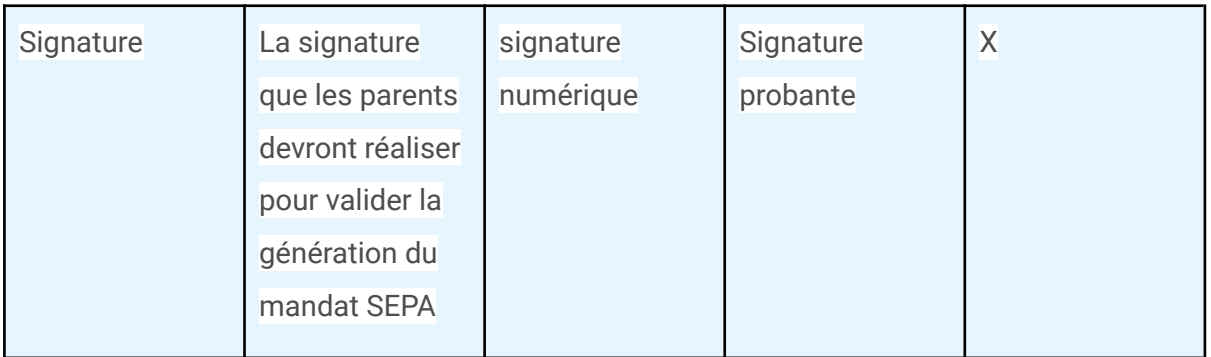

Pour info, le code BIC (Bank Identifier Code) est l'identifiant international de la banque. Il peut aussi être appelé SWIFT (Society for worldwide Interbank Financial Telecommunication) du nom de l'organisme international gérant les BIC. Il figure sur votre relevé d'identité bancaire (RIB).

L'IBAN (International Bank Account Number) est l'identifiant du compte bancaire. Avec le passage à la norme SEPA, l'IBAN du débiteur est suffisant pour un prélèvement pour les opérations nationales et les opérations transfrontalières.

#### <span id="page-22-0"></span>La signature numérique

Cette signature numérique répond aux normes de sécurité suivantes :

- Signature cryptée en base de données
- Adresse ip du signataire sauvegardée
- Type d'appareil qui a réalisé la signature sauvegardée
- Identifiant unique de la signature et du signataire

Pour cela, en tant que Directeur, je peux me rendre dans le menu Administration puis Paramètres de paiement dans l'onglet Prélèvement pour renseigner les informations demandées :

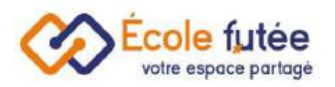

#### 下 Paramètres de paiement

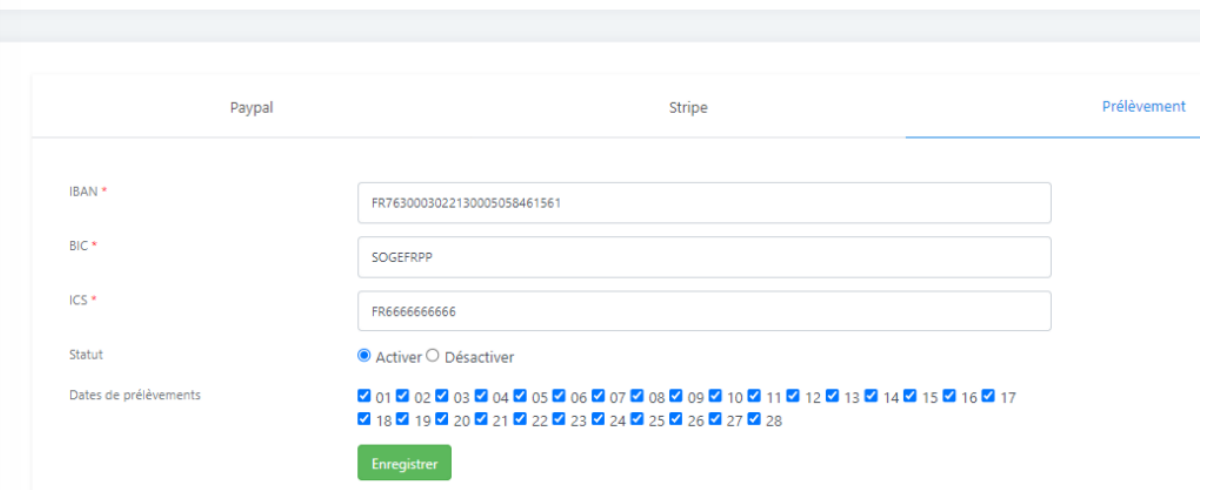

#### <span id="page-23-0"></span>Définition de la nomenclature

L'école définit elle-même la nomenclature de la RUM ( Référence Unique de Mandat), dans la limite de 35 caractères. Une RUM doit être unique pour chaque mandat de prélèvement. Le Conseil européen des paiements (EPC – European Payments Council), qui régule le prélèvement automatique SEPA – autorise les caractères suivants :

- $\bullet$  lettres de A Z (majuscules recommandées)
- $\bullet$  chiffres de  $0 9$
- $\bullet$  / ?: ()., « » + espace (à éviter si possible)

Il est interdit de constituer la RUM à partir de données sensibles de type IBAN, numéro de passeport ou autres. La génération peut en revanche utiliser une référence de contrat ou une référence famille propre à la base de données tant qu'il garantit son unicité. Il faudra utiliser l'ID de la famille qui reste unique associé au nom de la famille, selon la structure ID-ANNEE-NUM

#### <span id="page-23-1"></span>Paramétrer les dates de prélèvement

En tant que Directeur, je peux paramétrer mes dates de paiements depuis le menu Paramètres de paiement du module Administration.

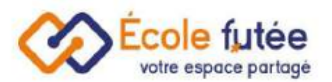

En cliquant sur l'onglet Prélèvement, je peux cocher ou décocher des dates de prélèvement

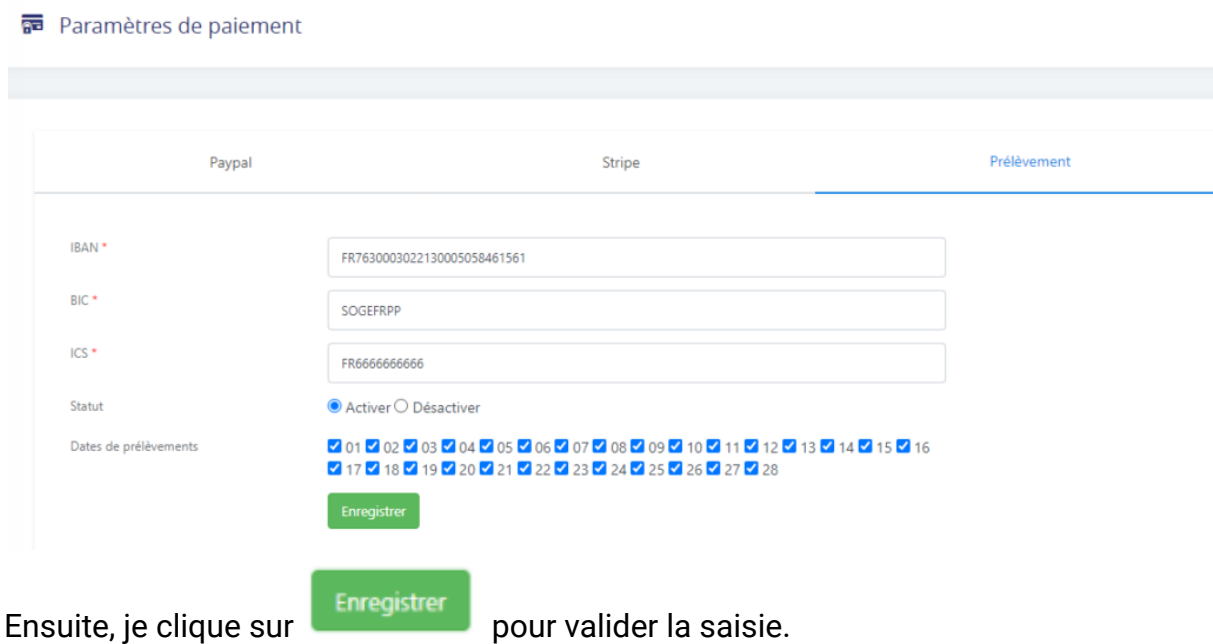

## <span id="page-24-0"></span>Saisir les dates de prélèvement

Je peux renseigner une date de prélèvement depuis l'onglet profil de la fiche parent accessible depuis le menu Parents du module Gestion de l'école.

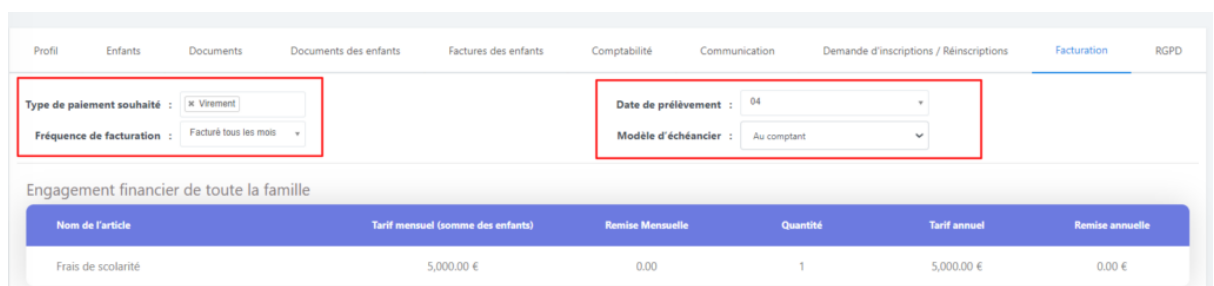

Ou le faire en masse depuis le menu Tranches de facturation du module Administration, en cliquant sur Paramètres de facturation des parents.

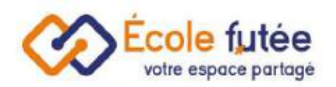

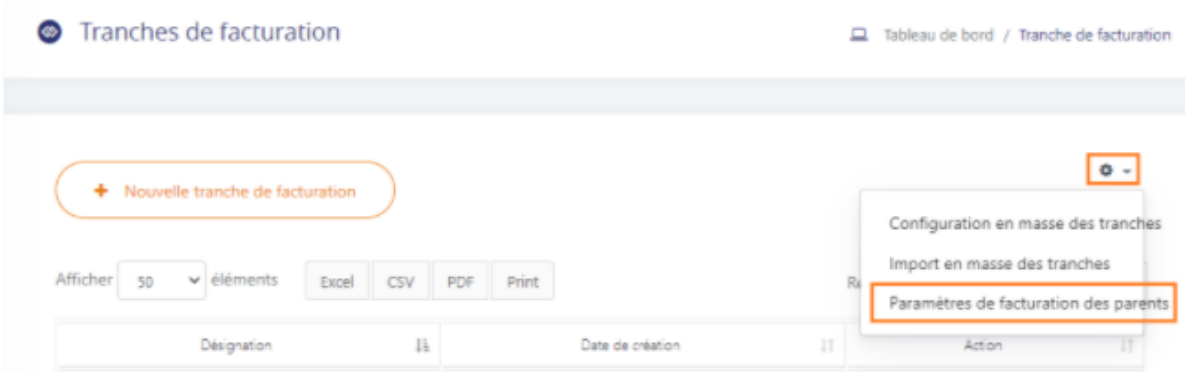

Attention ! On peut affecter une seule date de prélèvement par parent !

### <span id="page-25-0"></span>Afficher les dates de prélèvement

Cette date peut être visualisée depuis la liste des factures

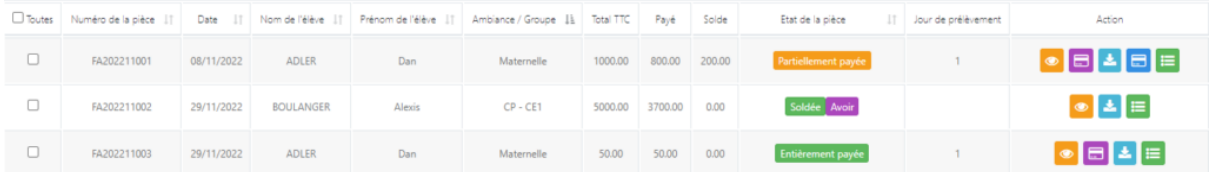

Cette date est aussi utile pour filtrer les factures impayées par jour de prélèvement

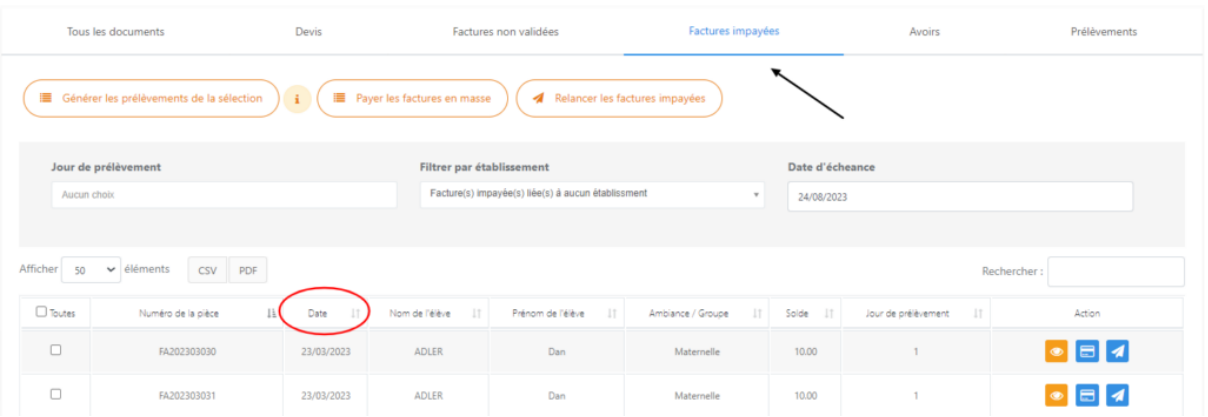

## <span id="page-26-0"></span>Ajouter un mandat SEPA supplémentaire

Pour ajouter un mandat SEPA supplémentaire, je clique sur  $\left(\frac{1}{\text{Nouveau Mandat Sepa}}\right)$ depuis le menu Sepa du Module Facturation et comptabilité.

Je remplis les informations obligatoires concernant le nouveau mandat SEPA.

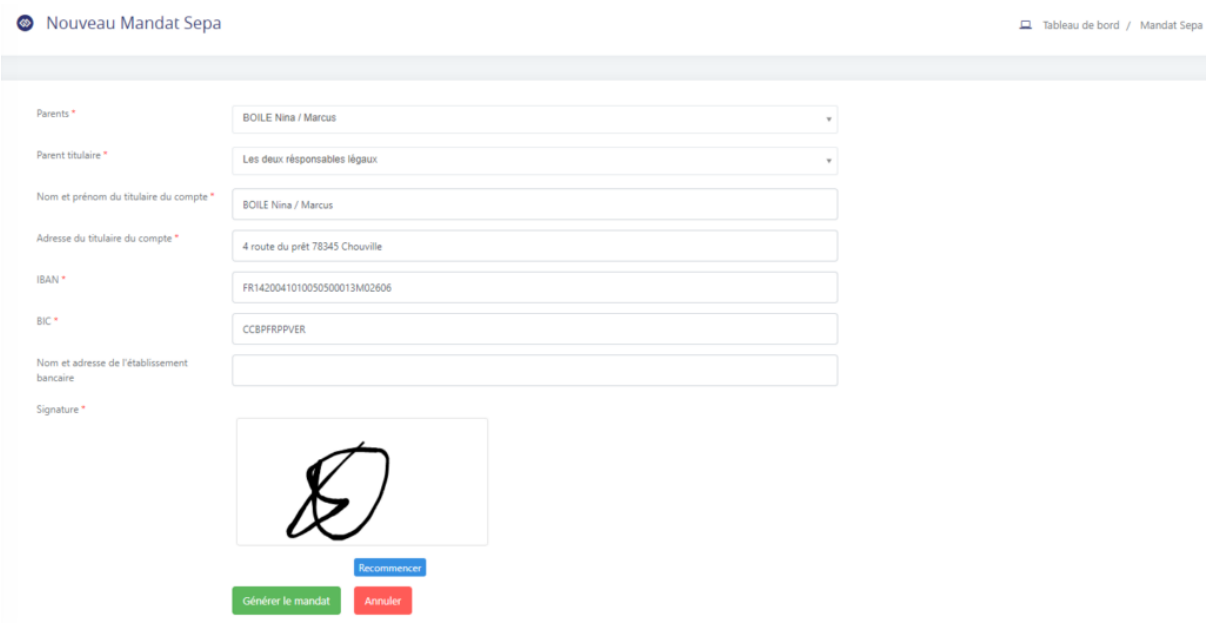

### <span id="page-26-1"></span>Lancer les prélèvements SEPA

En tant que Directeur, je peux lancer mon prélèvement SEPA depuis la vue des factures impayées.

Il me suffit de sélectionner toutes les factures filtrées en cochant la case "Toutes" et de lancer le prélèvement en masse en cliquant sur "Générer le prélèvement de la sélection".

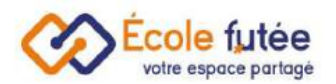

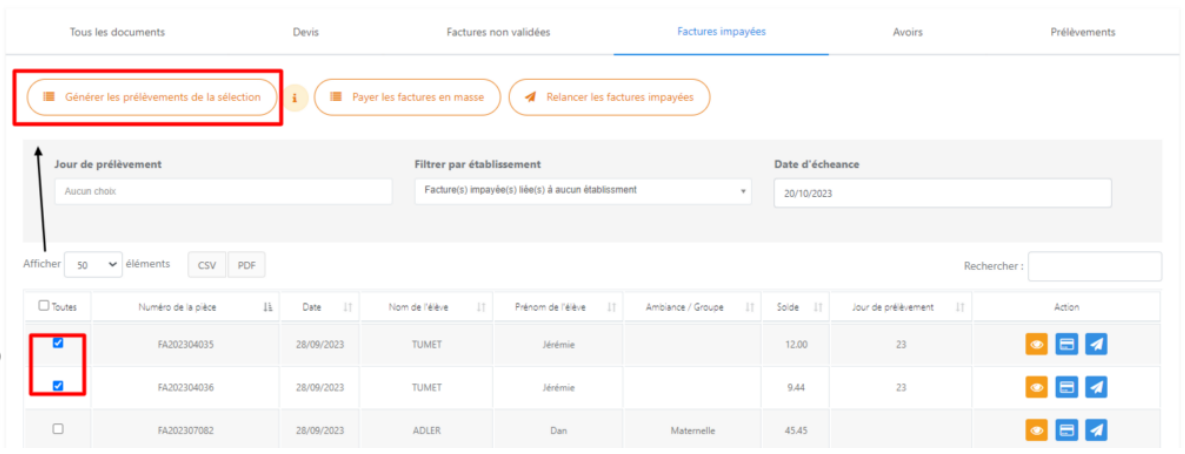

#### <span id="page-27-0"></span>Déposer mon prélèvement en banque

Je peux alors visualiser ma remise en banque (c'est-à-dire l'ensemble des lots de factures en attente de prélèvement). Pour cela, je vais dans le menu Sepa du module

Facturation/Comptabilité puis je clique sur  $\left(\begin{array}{c} \equiv \text{ {{\tiny{Prel}}}\end{array} \right)$  ce qui va lister tous les lots en attente de prélèvement.

Les données affichées de cette vue sont :

- Factures concernées : le(s) numéro(s) de(s) facture(s) concernées par le lot de prélèvement
- Date de prélèvement
- Montant : La somme des montants de(s) facture(s) concernée(s) dans le lot déjà téléchargé
- Action : les 2 boutons de téléchargements qui me permettent de télécharger soit en fichier XML soit en fichier Excel.

Une fois que les factures sont passées dans le prélèvement SEPA « en attente », les factures liées passent au statut de « payé ».

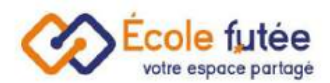

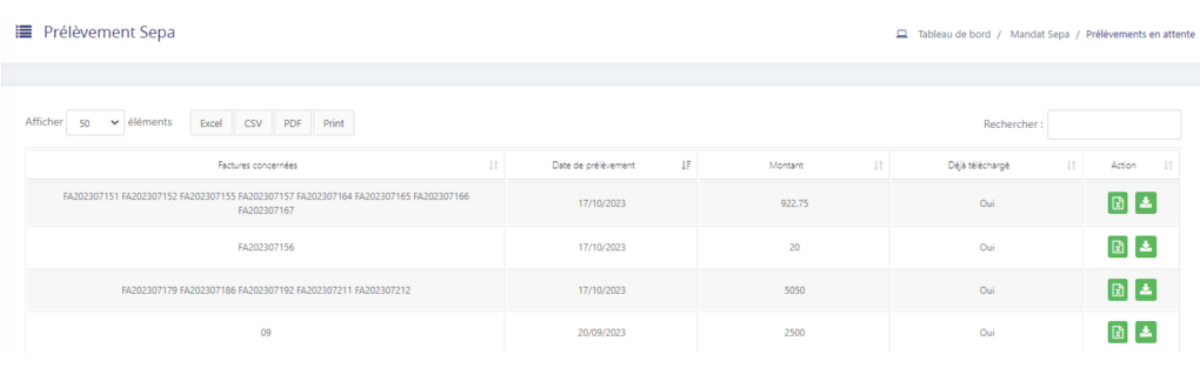

#### <span id="page-28-0"></span>Gérer les prélèvements SEPA rejetés

Si un prélèvement SEPA est rejeté par la banque, il est possible que l'IBAN (ou BIC) du parent soit erroné. Dans ce cas, la démarche à suivre est la suivante :

- Les parents suppriment leur mandat SEPA puis en remplissent un nouveau.
- L'école annule les paiements liés à la facture rejetée. Les factures sont en effet automatiquement passées en état « PAYÉE » lors du téléchargement du XML.

Depuis le menu « Factures élèves », il faut visualiser les paiements associés à la

facture rejetée en cliquant sur

Il faut ensuite cliquer sur le bouton voir dans la fenêtre du règlement.

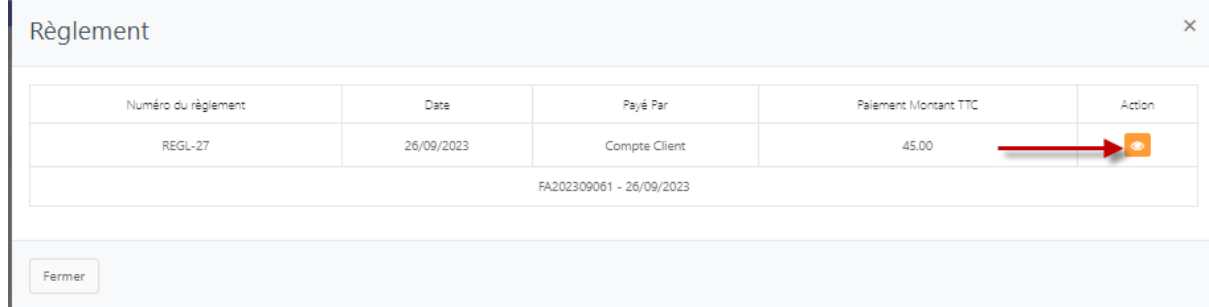

Cette action va ouvrir la facture concerné et vous pouvez cliquer sur le numéro

Numéro du règlement : REGL-27 puis cliquer sur le bouton **d'** pour supprimer le règlement.

A la prochaine échéance de création de prélèvements par mandat SEPA, la facture impayée sera automatiquement représentée à votre banque.

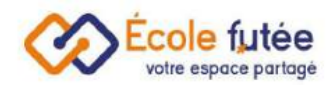

# <span id="page-29-0"></span>Créer une facture manuellement

Depuis le bouton  $\left( \frac{1}{\frac{1}{\frac{1}{\sqrt{1-\frac{1}{\sqrt{1-\frac$ nouvelle facture pour un ou plusieurs élève(s). Il est d'ailleurs possible de générer des factures pour les élèves inscrits sur une autre année que l'année actuelle.

Le formulaire affiché me permet de saisir les informations de la facture puis en

Modifier cliquant sur **Algouter une facture**, de l'enregistrer. De même, depuis la vue, le bouton **a de l**' me permet de modifier une facture déjà créée (mais non payée même partiellement).

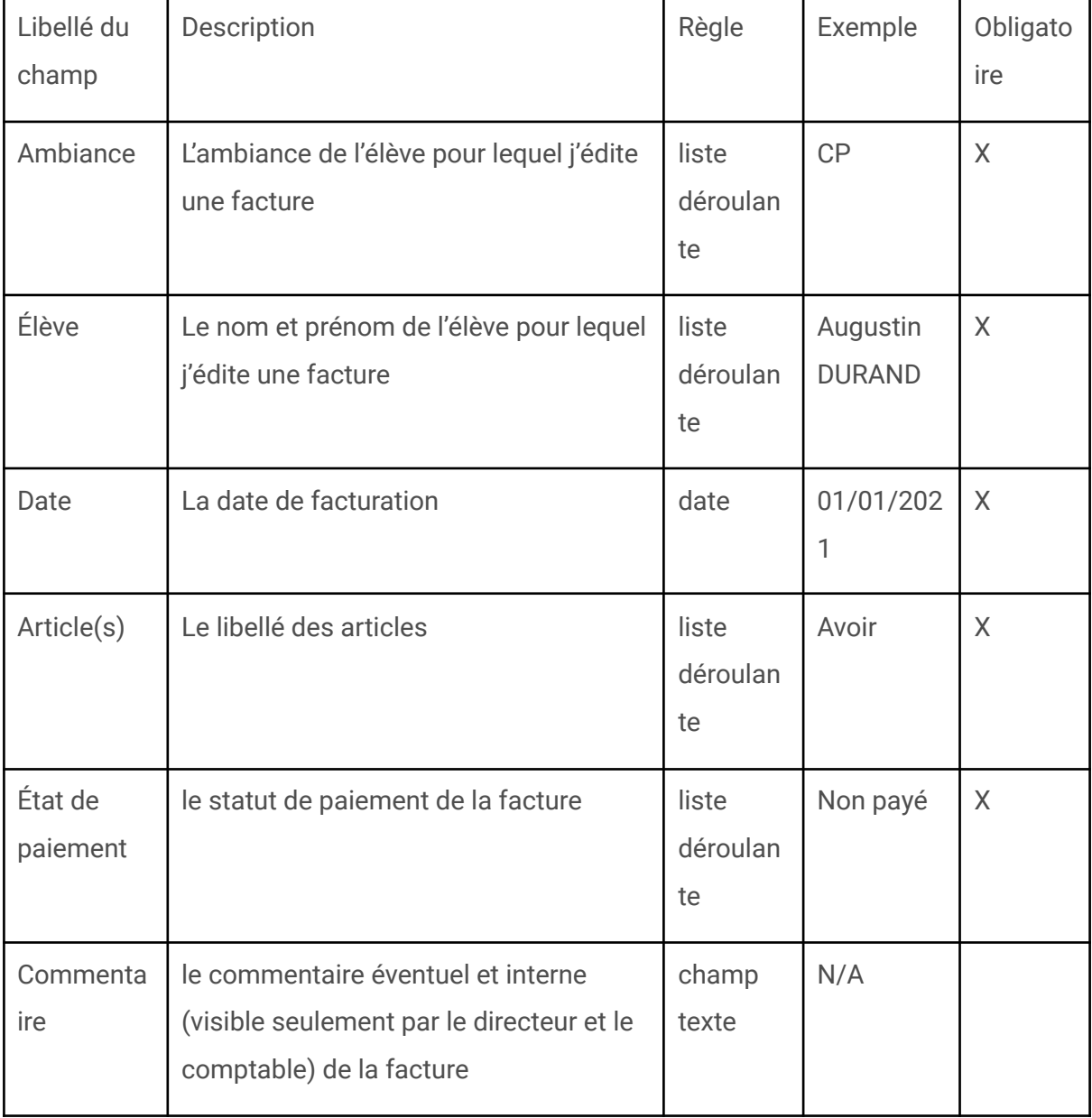

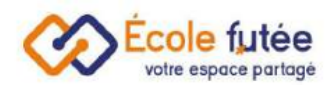

Puis, en sélectionnant l'article dans la liste déroulante, je vais pouvoir construire dynamiquement ma facture en y ajoutant autant de lignes que je souhaite.

 $Articho(e)$  \* Sélectionner un article

Par défaut, le montant inséré est celui paramétré pour le type de frais sélectionné, la tranche de facturation de l'élève et la fréquence de paiement de la famille de l'élève.

Ces informations sont à paramétrer dans le référentiel des types de frais et dans la fiche de l'élève et de ses parents.

J'ai également la possibilité d'ajouter un pourcentage de remise sur le prix initial.

Si l'état de paiement de la facture est différent de "Non payé", je peux directement insérer le montant payé pour le type de frais.

Je peux également ajouter un commentaire.

#### <span id="page-30-0"></span>La création manuelle en masse de factures

Il est très important de noter la possibilité de générer en masse des factures pour plusieurs élèves d'un même niveau ou d'un même groupe d'élèves. Pour cela, il faut simplement sélectionner le niveau et laisser "Tous les élèves" dans la liste déroulante "Élève" :

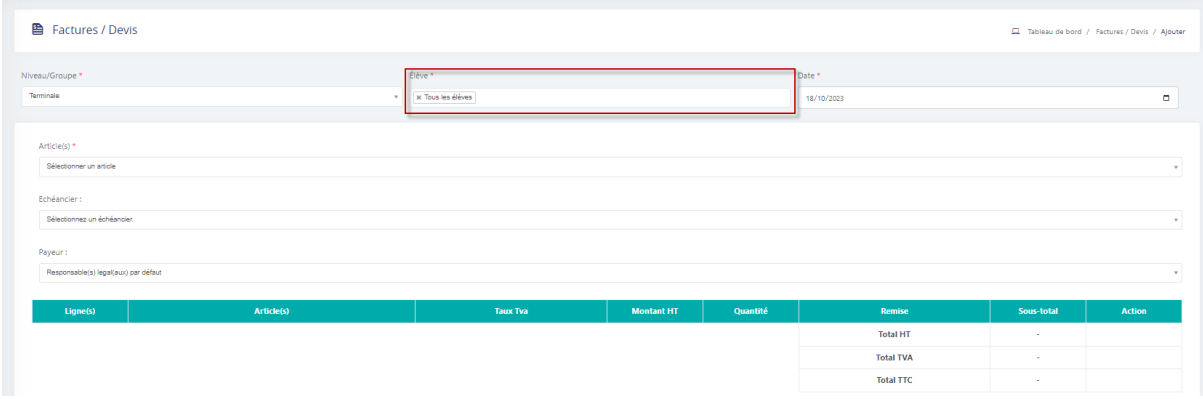

Ainsi, l'ensemble des parents d'élèves du niveau seront facturés des mêmes éléments. Un message de confirmation s'affiche :

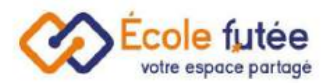

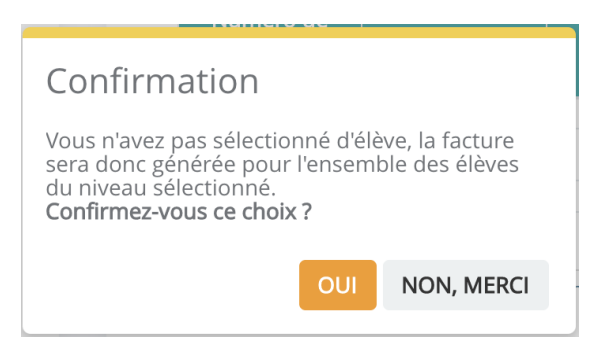

Je peux supprimer en masse des factures depuis l'onglet Factures non validées, je sélectionne les factures dans la liste et je clique sur le bouton

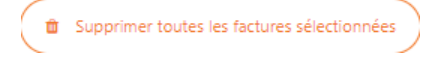

#### <span id="page-31-0"></span>La validation des factures

Une fois la facture créée, il faut la valider. Une facture validée n'est ni modifiable, ni supprimable. Il faut passer par un avoir pour l'annuler.

Pour valider une facture, vous avez trois possibilités :

● Soit en la validant lors de l'édition

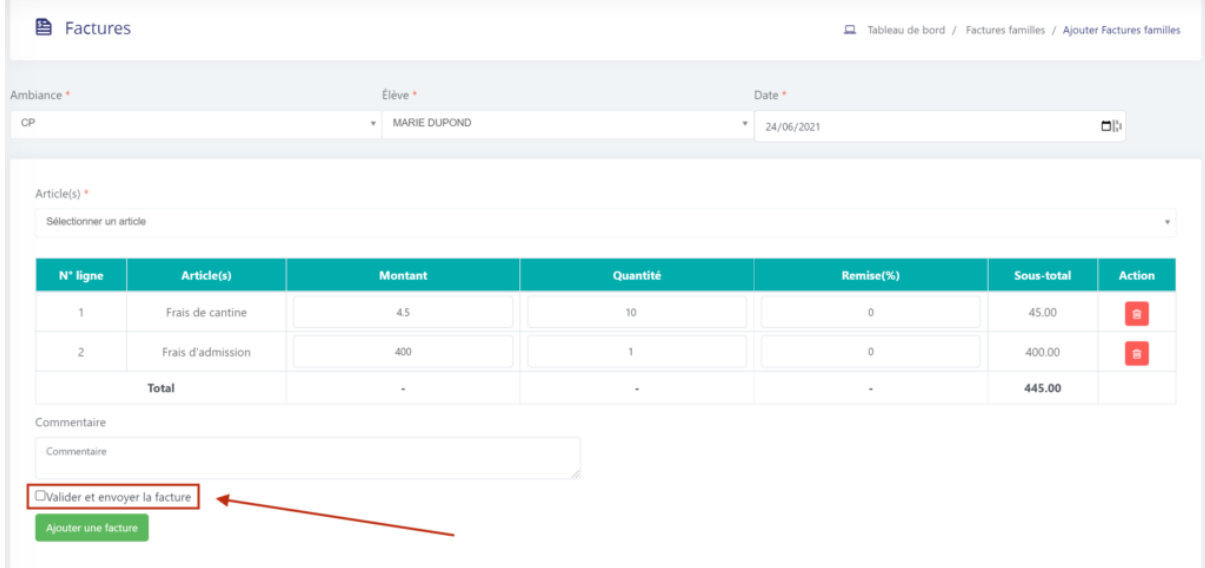

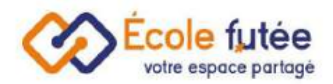

#### ● Soit en la validant individuellement depuis le tableau général des factures

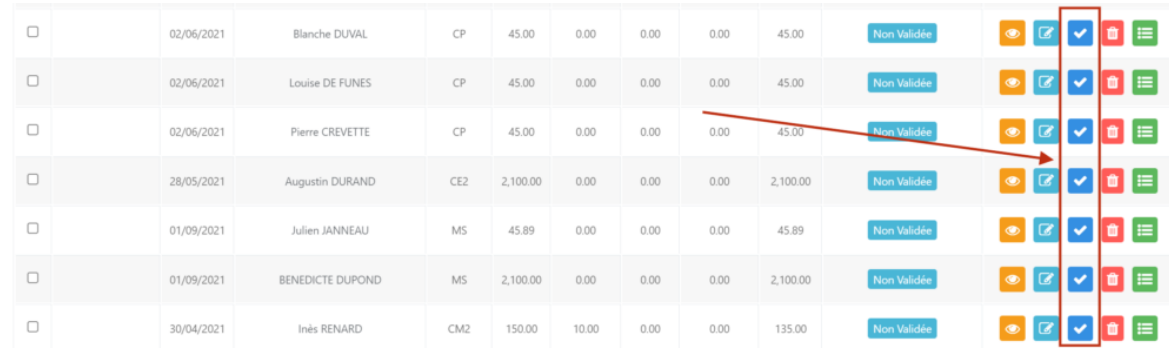

Puis confirmer la validation des factures :

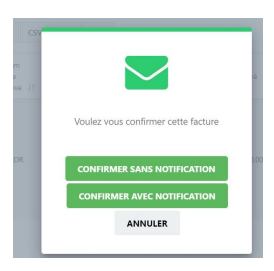

● Soit en les validant en masse depuis ce même tableau

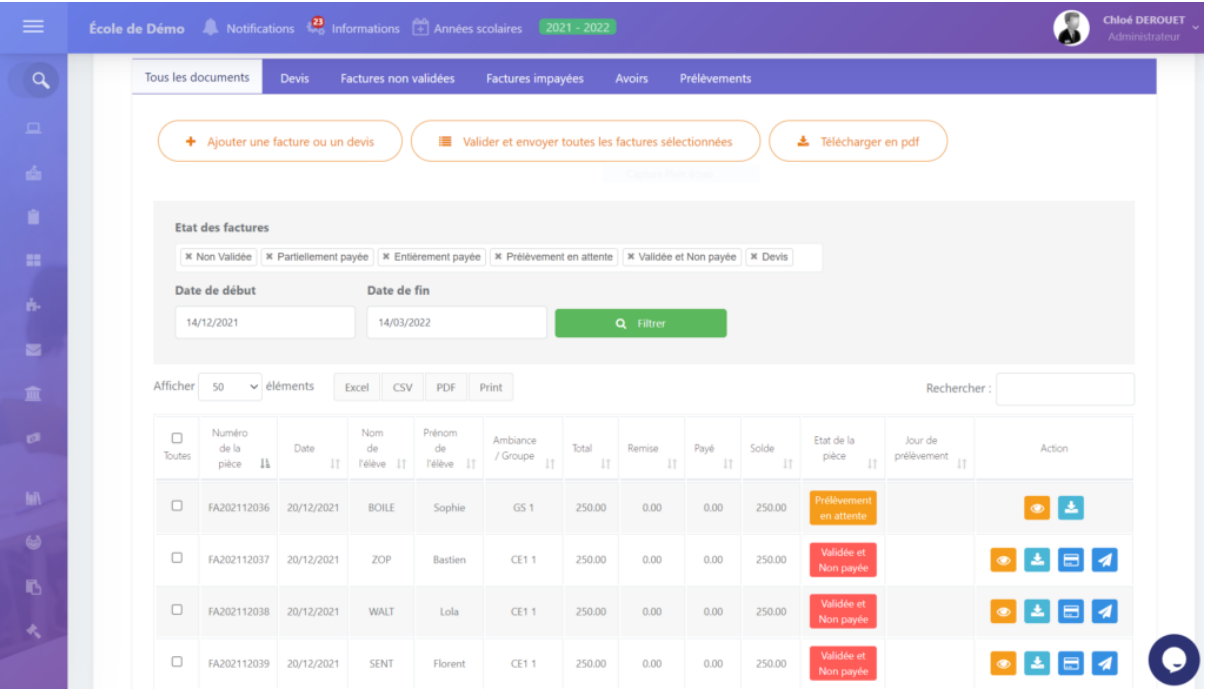

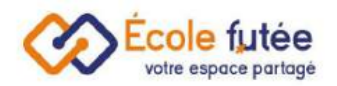

Lors de la validation de la facture, si vous cliquez sur **confirmer avec notification**, le système va automatiquement envoyer un mail aux parents de l'élève les invitant à visualiser et payer la facture.

Vous pouvez visualiser les mails envoyés et leur statut depuis le menu Mails envoyés du module Paramètres

Vous avez la possibilité de créer un avoir pour rembourser une facture depuis la liste

des factures en cliquant sur le bouton

#### <span id="page-33-0"></span>Le paiement des factures

En tant que parent, je retrouve mes factures dans le tableau de bord ou dans le menu Factures élèves du module Facturation Comptabilité.

Je clique sur **puis** je sélectionne le moyen de paiement, la date, le montant,

possibilité d'ajouter un commentaire, et je clique sur **Ajouter un paiement** pour l'enregistrer.

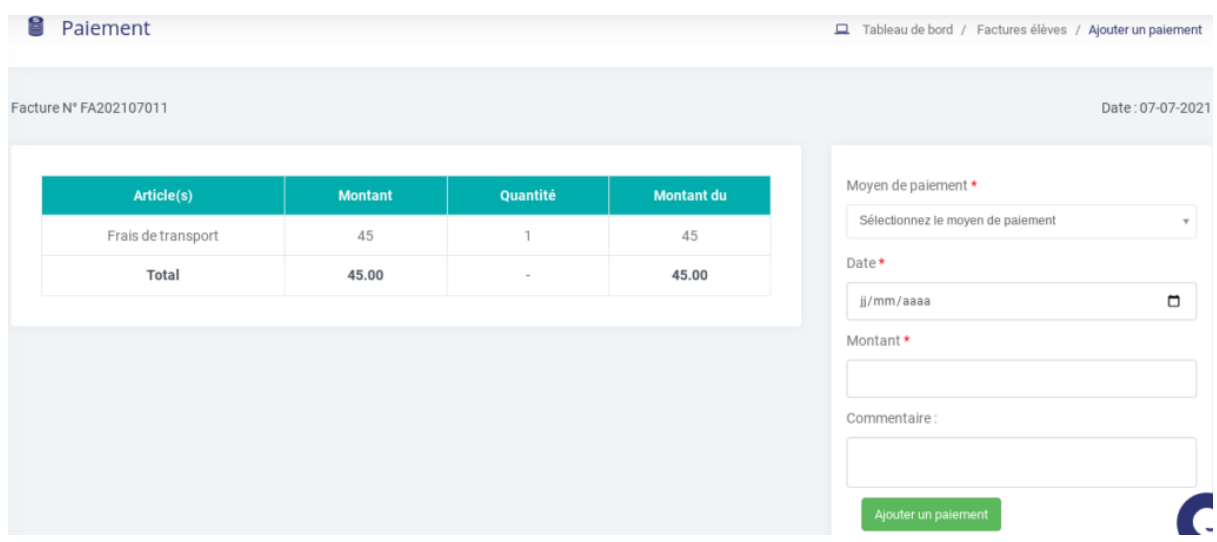

Pour lancer la facture en prélèvement SEPA, veuillez vous référer à l'article la Gestion du prélèvement SEPA

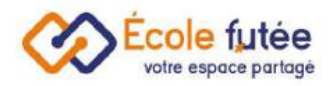

#### <span id="page-34-0"></span>Le téléchargement des factures

Vous avez la possibilité de télécharger en masse les factures de votre choix depuis le menu Factures élèves, en cochant les factures souhaitées puis en cliquant sur Télécharger en pdf

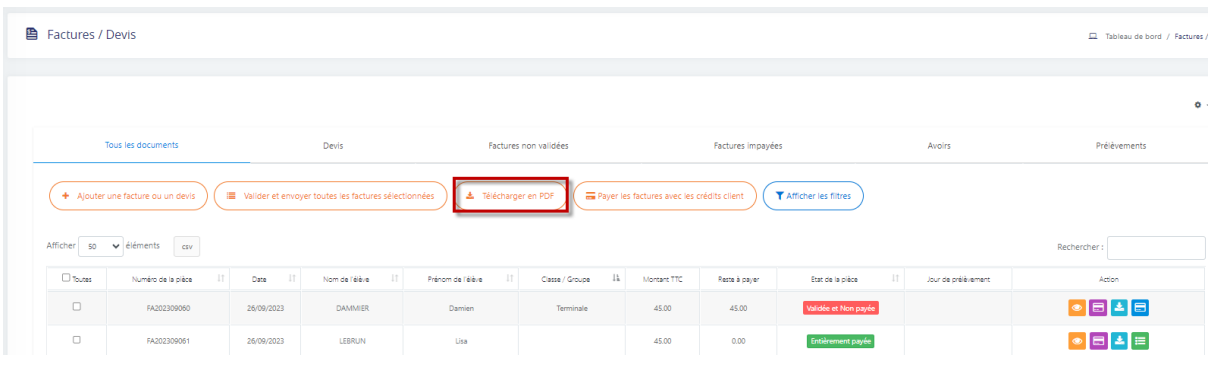

## <span id="page-34-1"></span>Ajouter le logo sur les factures

Pour cela je me rends dans le menu Réglages généraux du module Administration

Je clique sur parcourir les fichiers :

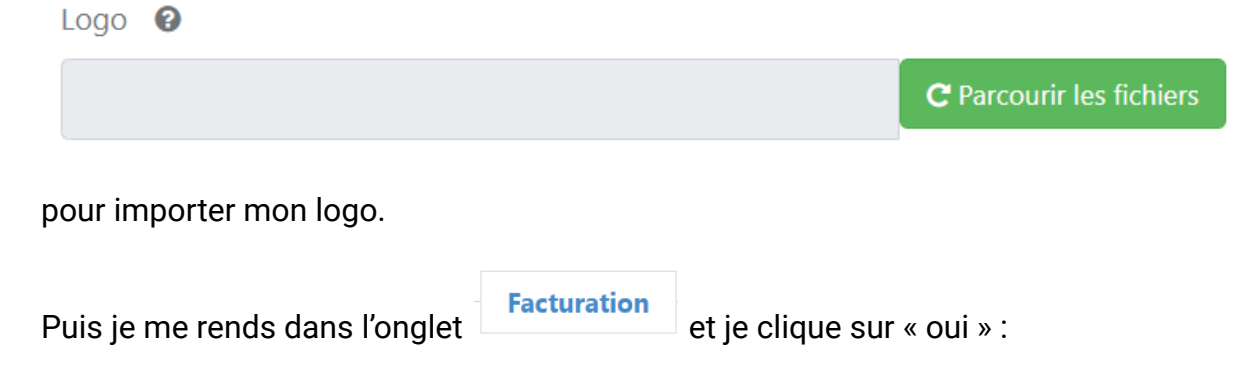

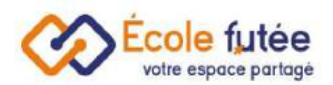

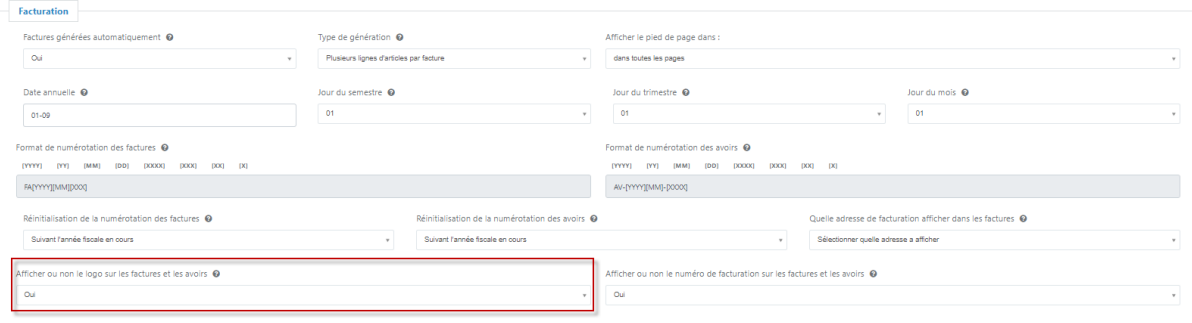

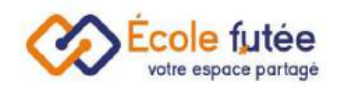

# <span id="page-36-0"></span>Connecter mon compte bancaire à Ecole Futée

Connecter mon compte bancaire : premièrement, en tant que Comptable ou Directeur, je peux connecter mon compte bancaire à Ecole Futée.

Ceci va me permettre de réaliser un rapprochement bancaire et de suivre en temps réel ma trésorerie.

#### <span id="page-36-1"></span>Me connecter pour la première fois

Je me rends sur le module Factures - Comptabilité puis sur Relevés Bancaires et je clique sur la roue située à haut à droite, je sélectionne **Configuration connexions bancaires.**

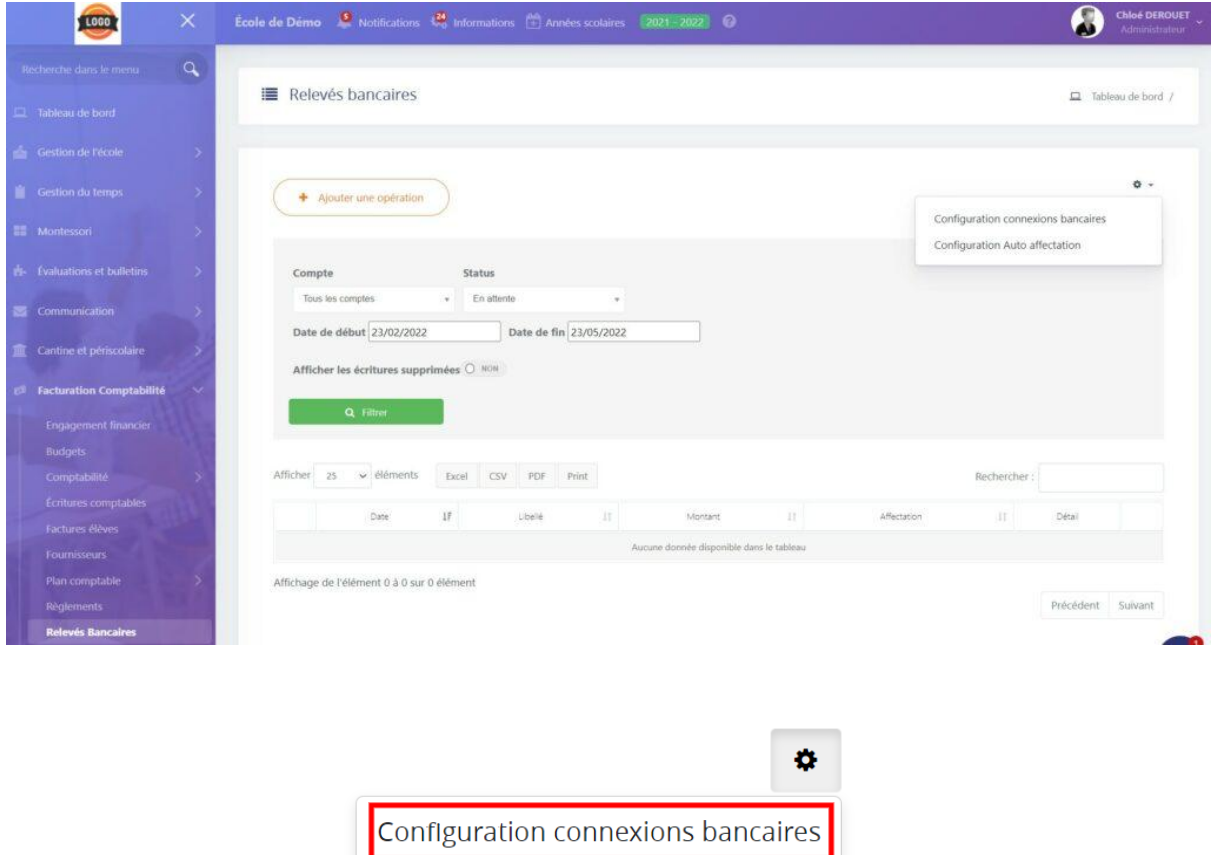

Configuration Auto affectation

J'arrive sur cette page :

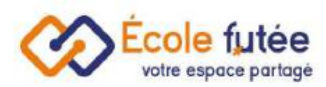

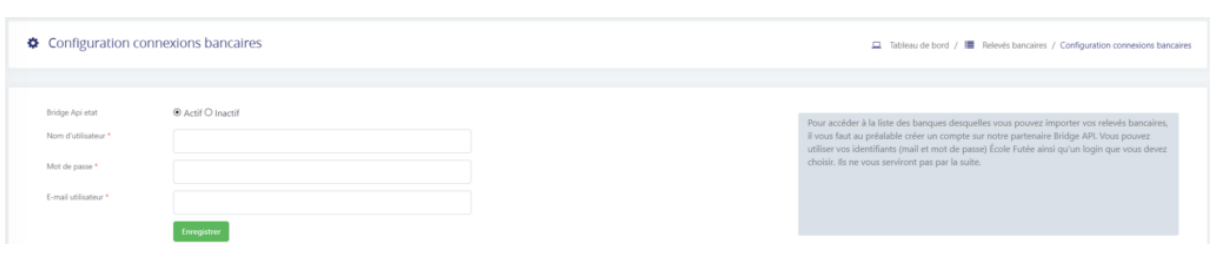

Là, je peux cocher l'état à Actif, puis saisir un nom d'utilisateur, un mot de passe et un email. Je n'oublie pas d'enregistrer, puis de synchroniser les banques :

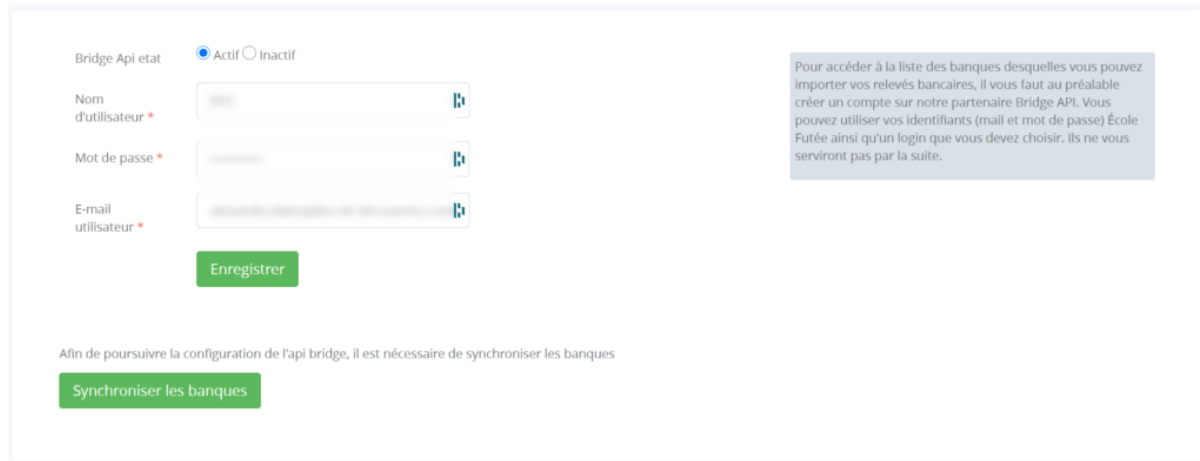

Une liste de banques apparaît avec leur logo : je peux sélectionner ma banque en saisissant son nom dans le champ rechercher, présent sur la droite (attention aux accents, il faut bien les saisir !).

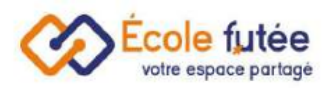

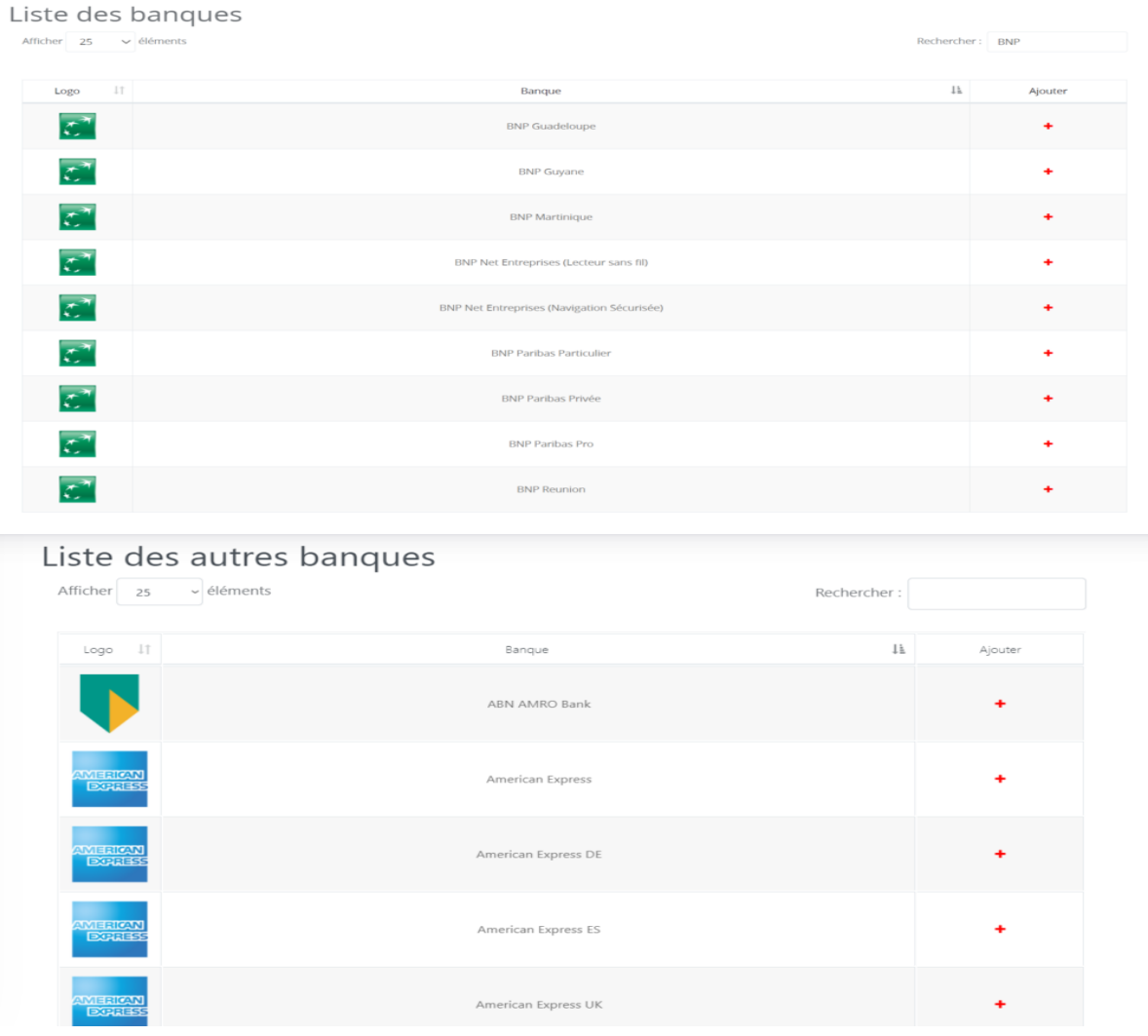

Je peux ajouter une banque en cliquant sur le bouton « + ». Je suis alors le parcours de connexion à mon compte. Ce parcours va dépendre de ma banque. Je peux quitter ce parcours à tout moment via le bouton « Quitter » présent en haut à droite.

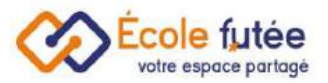

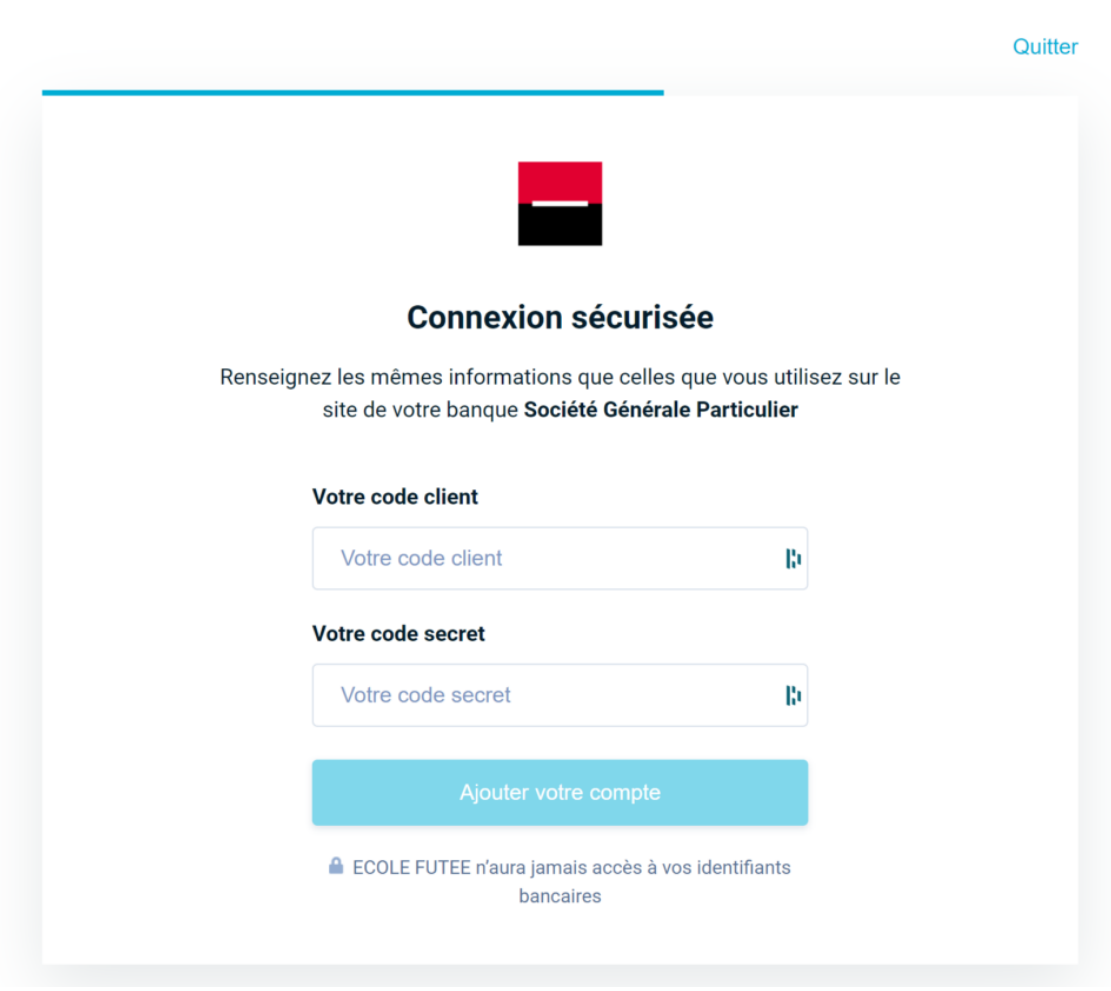

## <span id="page-39-0"></span>Voir mes banques connectées

Je vois les banques connectées depuis le module Finances - Comptabilité puis sur Relevés Bancaires et je clique sur la roue située à haut à droite, puis je sélectionne Configuration connexions bancaires.

Je vois les informations suivantes :

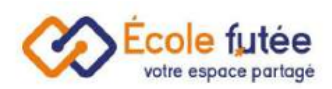

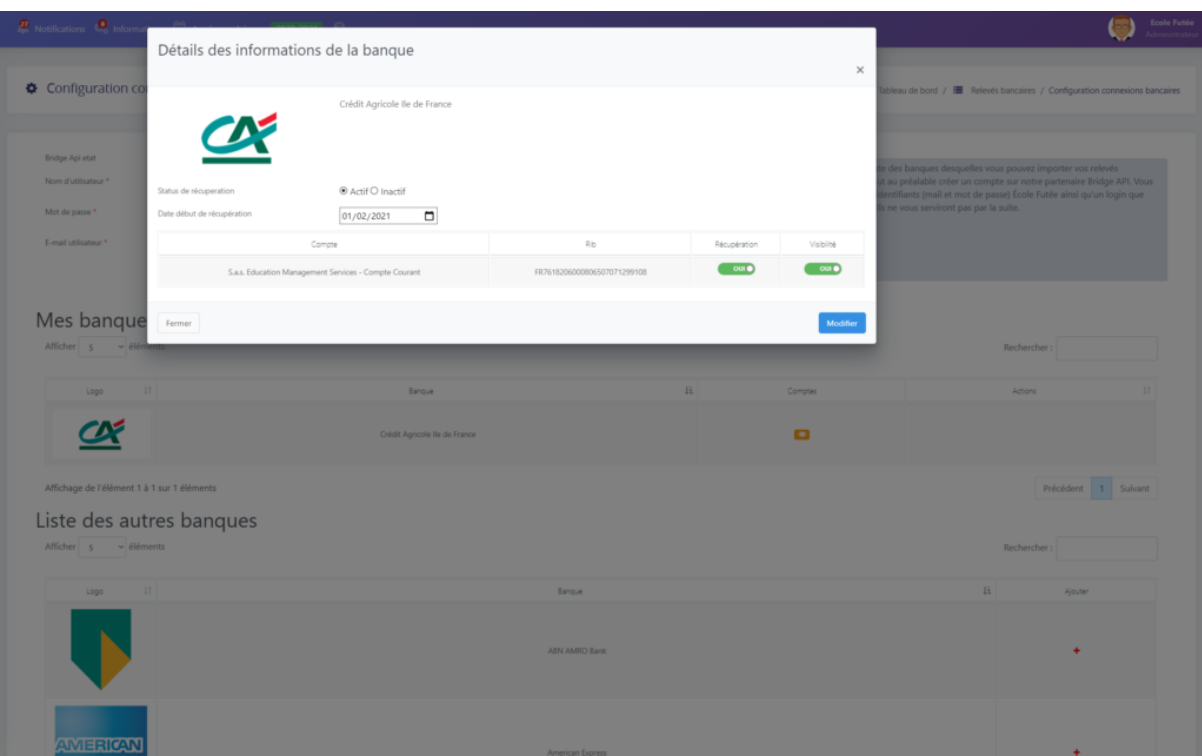

L'écran est partagé entre « Mes banques » et « Les autres banques », non encore connectées. Je retrouve :

- le nom de ma (ou des mes) banques
- l'accès aux comptes
- les actions éventuelles

En cliquant dessus, je vois

- la possibilité de désactiver la connexion à cette banque
- la date de départ de l'import que je peux saisir
- les liste des comptes que je vois avec deux possibilités :
	- activer ou désactiver la récupération des écritures bancaires
	- rendre visible ou pas ces écritures bancaires dans le module

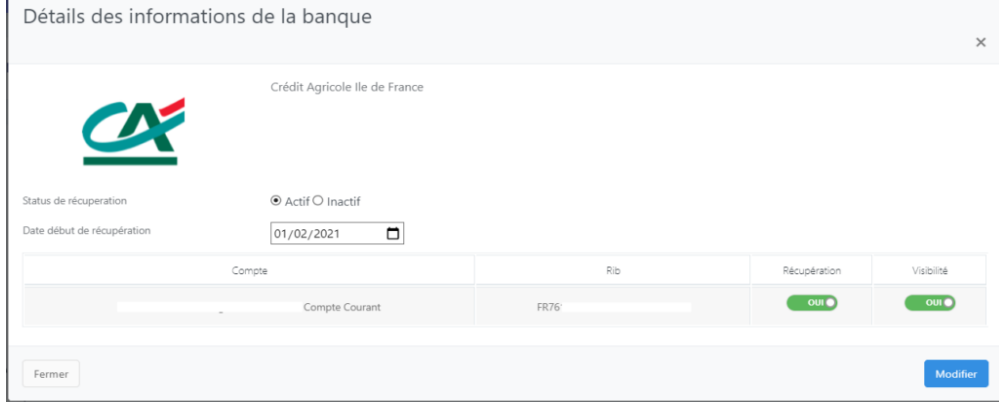

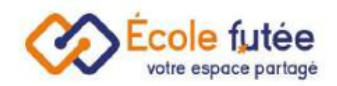

Ainsi, vous pourrez gérer quatre cas de figure :

- continuer à voir et synchroniser vos écritures bancaires pour un compte (cas classique)
- voir sans synchroniser le compte bancaire (pour un compte fermé par exemple)
- synchroniser le compte sans en voir les écritures (pour traitement ultérieur par exemple)
- ne voir ni ne synchroniser le compte

#### <span id="page-41-0"></span>Réauthentifier mes banques connectées

Je peux être dans le cas où ma banque redemande une authentification du compte, par sécurité.

En général, je reçois un SMS de ma banque m'envoyant un code à ressaisir.

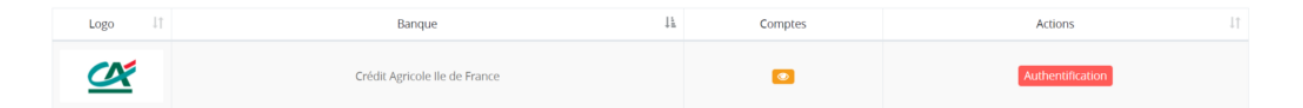

En cliquant sur le bouton, je vais me réauthentifier via le tunnel Bridge.

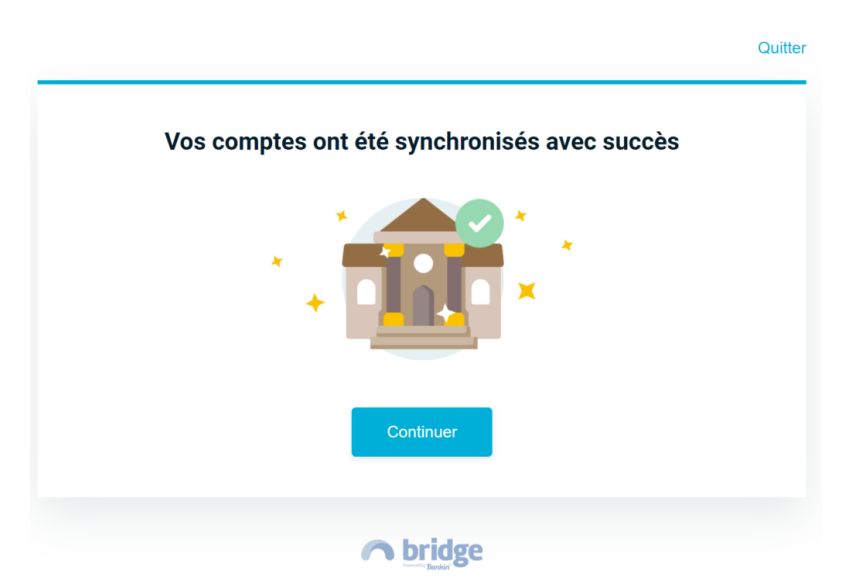

Je vais pouvoir désormais importer mes écritures bancaires[.](https://ecole-futee.com/base-de-connaissance/importer-des-ecritures-bancaires/)

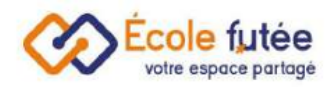

# <span id="page-42-0"></span>Importer des écritures bancaires et les visualiser

En tant que Comptable ou Directeur, je vois mes écritures bancaires dans le logiciel. Cet import peut se faire de plusieurs façons :

- dès que ma (ou mes) banque(s) est [connectée,](https://ecole-futee.com/base-de-connaissance/connecter-mon-compte-bancaire-a-ecole-futee/) je vois les écritures bancaires apparaître, pour un ou N comptes bancaires différents par école
- en ajoutant à la main une écriture bancaire
- en ajoutant en masse des écritures bancaires

#### <span id="page-42-1"></span>Importer automatiquement via le connecteur

L'import via le connecteur entre votre banque et Ecole Futée est automatique. Il se réalise toutes les nuits.

A savoir : selon les banques, l'import remontera à 30 jours dans le passé, mais rarement plus.

#### <span id="page-42-2"></span>Créer une écriture à la main

Si vous avez quelques écritures à rentrer, et que c'est réalisable à la main, vous pouvez utiliser la saisie manuelle, via le bouton « Ajouter une opération ».

Vous trouverez alors cette grille de saisie simple, à compléter. La touche « Entrée » ajoute une ligne. Les dépenses apparaissent automatiquement en rouge, les recettes en vert. Pensez à sélectionner le bon compte d'import, et à enregistrer à la fin de la saisie via le bouton « Enregistrer ma saisie ».

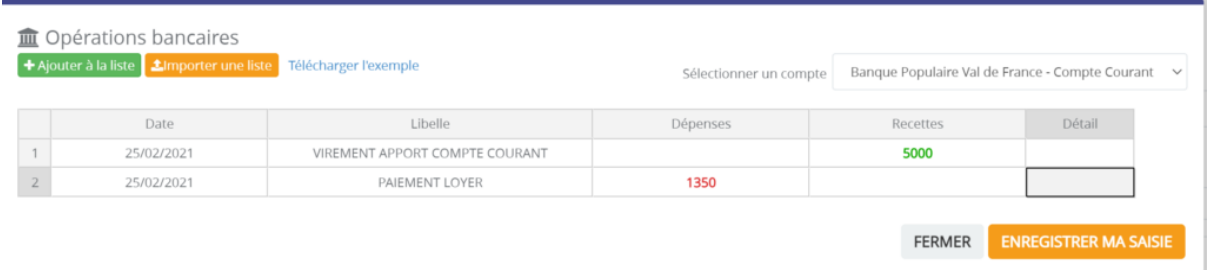

<span id="page-42-3"></span>Importer des écritures bancaires en masse

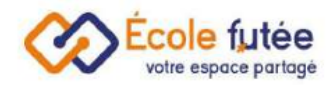

Si vous avez plus d'écritures à rentrer, nous vous conseillons de procéder via l'import excel en masse. Sur la même fenêtre que précédemment, vous trouverez un bouton « Importer une liste », et un lien vers un fichier d'exemple. Il vous suffit de copier coller vos dernières écritures bancaires dans ce fichier et de l'importer (en respectant le formalisme des colonnes).

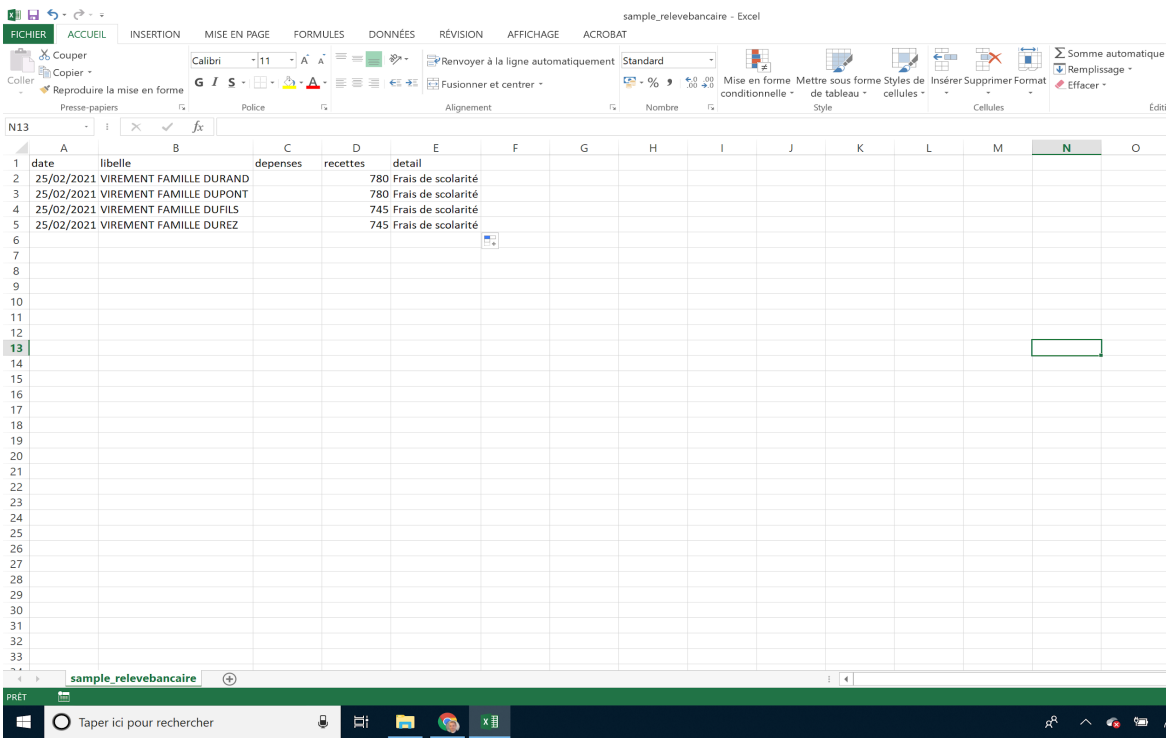

#### <span id="page-43-0"></span>Visualiser ses écritures bancaires

Quelque soit le mode d'import de mes écritures bancaires, elles sont affichées dans une vue simple accessible via l'onglet de menu Relevés bancaires, et présentées comme suit :

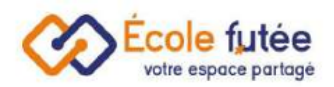

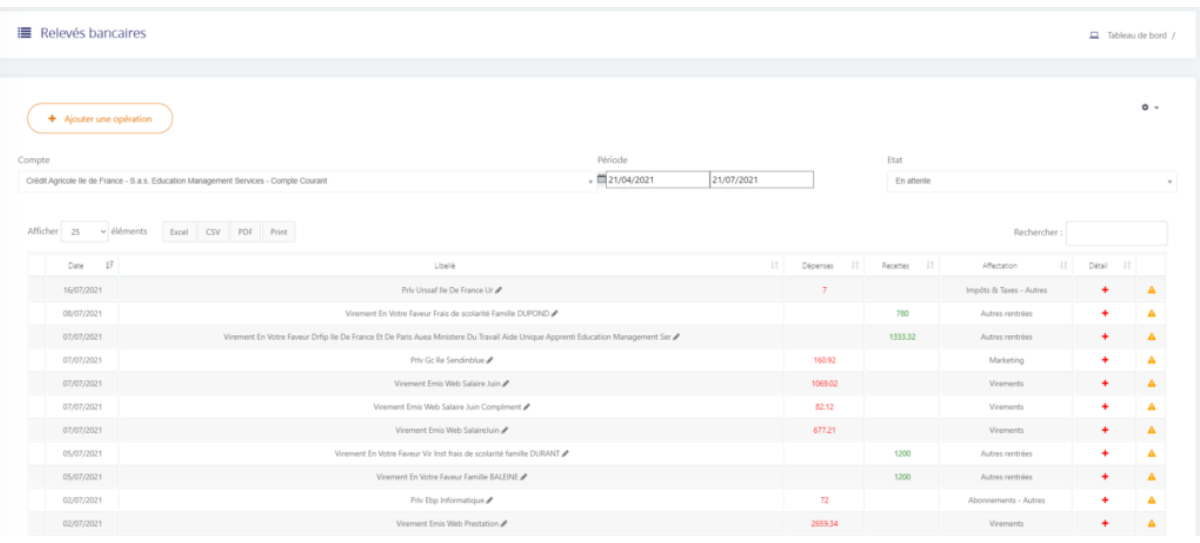

*Relevés bancaires*

Je vois donc :

- en haut d'écran le Nom de la banque et le nom du compte (je peux en changer via la flèche de droite)
- la période de filtre
- l'état des écritures bancaires (tous, en attente, en cours, complet ou approuvé)

Dans la liste des écritures je vois :

- la date => importée de la banque
- le libellé (modifiable par simple clic et saisie) => importé de la banque
- le montant de la dépense en rouge (quand le montant est négatif) => importé de la banque
- le montant de la recette en vert (quand le montant est positif) => importé de la banque
- l'affectation automatique proposée par Ecole Futée
- le détail affichable avec un clic sur le + => vision de l'écriture avec son affectation sur plusieurs lignes quand elles existent

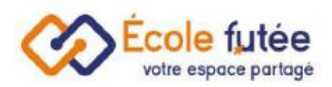

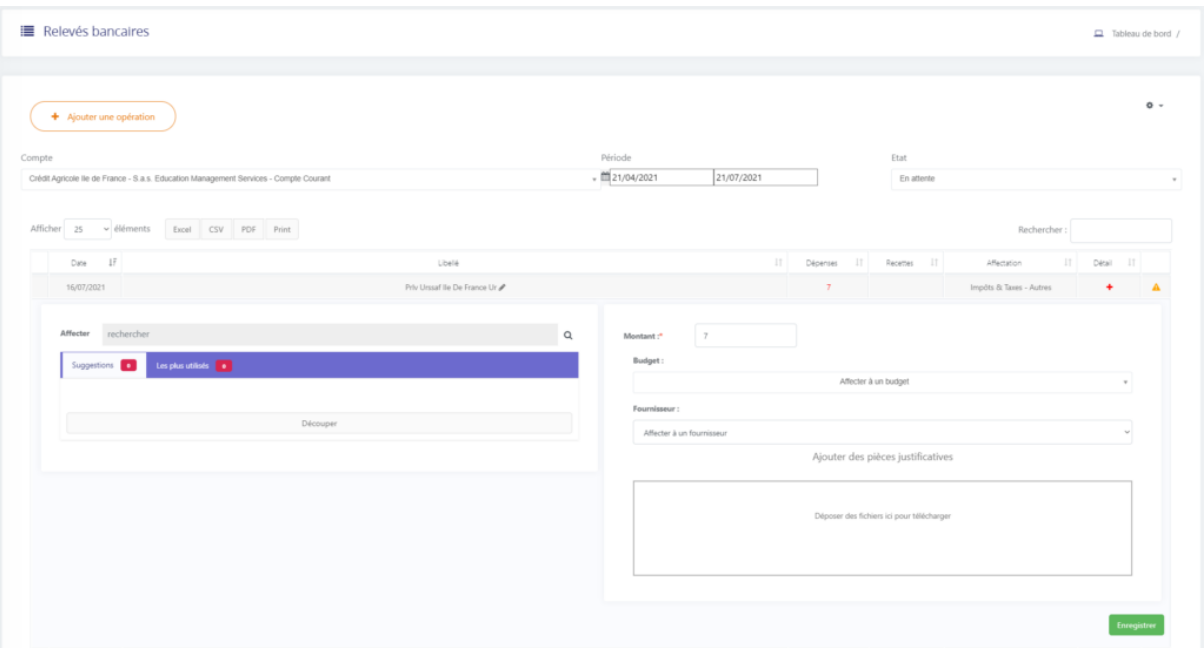

*Catégorisation depuis le relevé*

:

# <span id="page-45-0"></span>Visualiser ses écritures comptables

Depuis le menu Ecritures comptables du module Facturation-comptabilité, je retrouve toutes les écritures comptables de mon école en sélectionnant une période

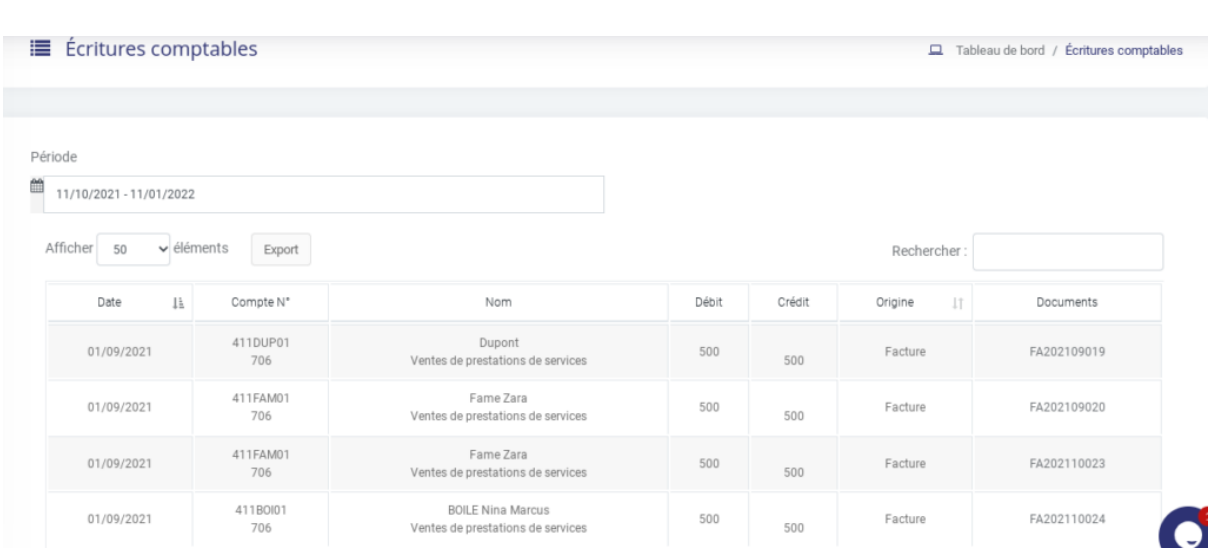

Vous pouvez supprimer les doublons.